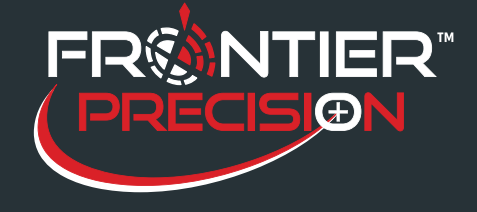

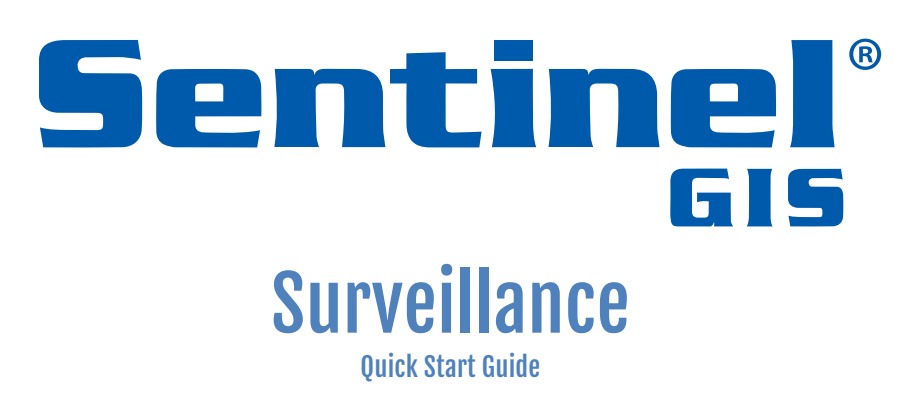

Version 2.5 Revision 3, 8/15/2017

## Frontier Precision Software License

This is a legal agreement between you (either an individual or an entity); and Frontier Precision. By installing the Sentinel GIS software, you agree to be bound by the terms of this Agreement.

The software is protected by United States copyright laws and international treaties. You may make one copy of the software solely for backup or archival purposes or transfer it to a single hard disk provided you keep the original solely for backup or archival purposes. You may not rent, lease, or transfer the software or copy the written materials accompanying the software. You may not reverse engineer, decompile, or disassemble the software.

## **Limited Warranty**

Frontier Precision warrants that the software media are free from defects in materials and workmanship under normal use for ninety (90) days from the date you receive them. This warranty is limited to you and is not transferable. Any implied warranties are limited to 90 days. Some jurisdictions do not allow limits on the duration of an implied warranty, so this limitation may not apply to you.

The entire liability of Frontier Precision and its suppliers, and your exclusive remedy, shall be (a) return of the price paid for the software or (b) replacement of any software media that does not meet this warranty. Any replacement software media is warranted for the remaining original warranty period or 30 days whichever is longer.

Frontier Precision does not warrant that the functions of the software will meet your requirements or that operation of the software will be uninterrupted or error free. You assume responsibility for selecting the software to achieve your intended results, and for the use and results obtained from the software.

Frontier Precision disclaims all other warranties, expressed or implied, including but not limited to implied warranties of merchantability and fitness for a particular purpose, for the software and all accompanying written materials. This limited warranty gives you specific legal rights. You many have others, which vary from jurisdiction to jurisdiction. In no event shall Frontier Precision or its suppliers be liable for any damages whatsoever (including, without limitation, damages for loss of business profits, business interruption, loss of business information, or other pecuniary loss) arising out of use or inability to use the software, even if advised of the possibility of such damages. Because some jurisdictions do not allow an exclusion or limitation of liability for consequential or incidental damages, the above limitation may not apply to you.

## **U. S. Government Restricted Rights**

The software and documentation are provided with Restricted Rights. Use duplication, or disclosure by the Government is subject to restrictions as set forth in subparagraph  $(c)(1)(ii)$  of the Rights in Technical Data and Computer Software clause at DFARS 252.227-7013 or subparagraphs (c)(1) and (2) of the Commercial Computer Software-Restricted Rights at 48 CFR 52.227-19. Manufacturer is Frontier Precision, 154 1<sup>st</sup> Ave W., Jerome, ID 83338.

This license is effective until terminated. It will terminate upon your breach of any term of this license. Upon termination, you agree that the software and accompanying materials, and all copies thereof, will be destroyed. This agreement is governed by the laws of the State of North Dakota. You acknowledge that you have read this agreement, you understand it, you agree to be bound by its terms, and that this is the complete and exclusive statement of the agreement between you and Frontier Precision regarding the software.

## **Questions?**

Should you have any questions concerning this Agreement, please call Frontier Precision at (208) 324-8006.

# **Table of Contents**

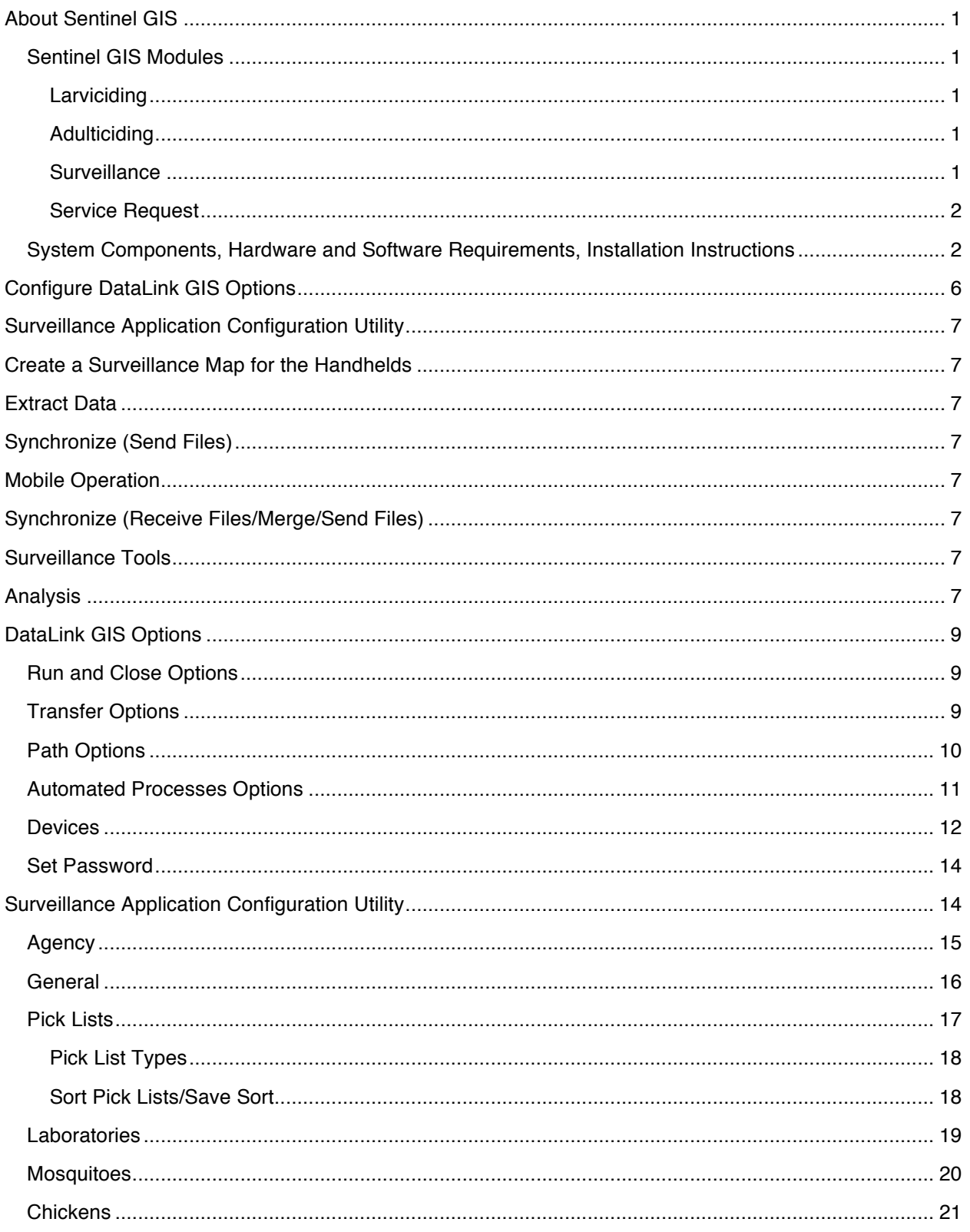

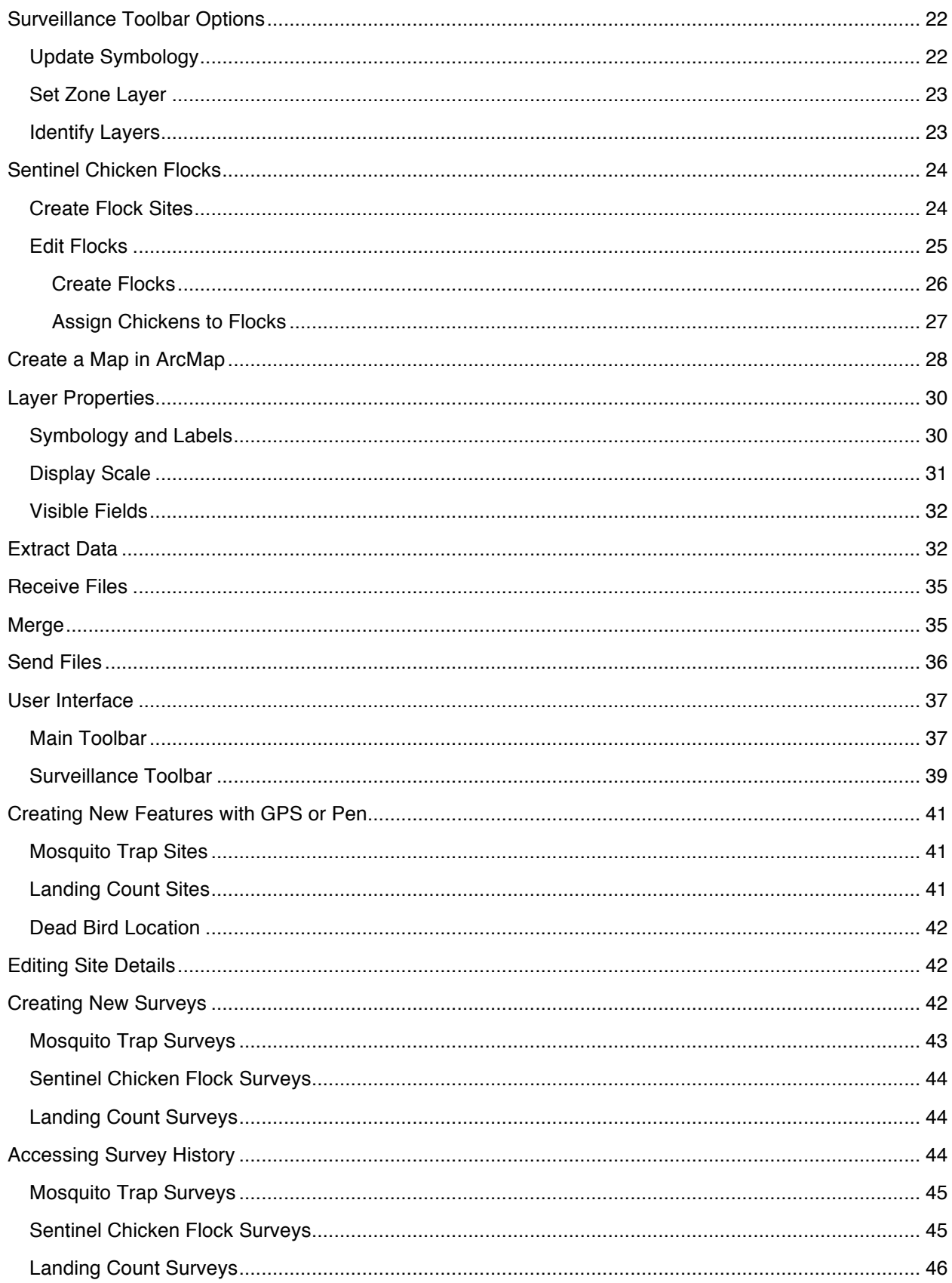

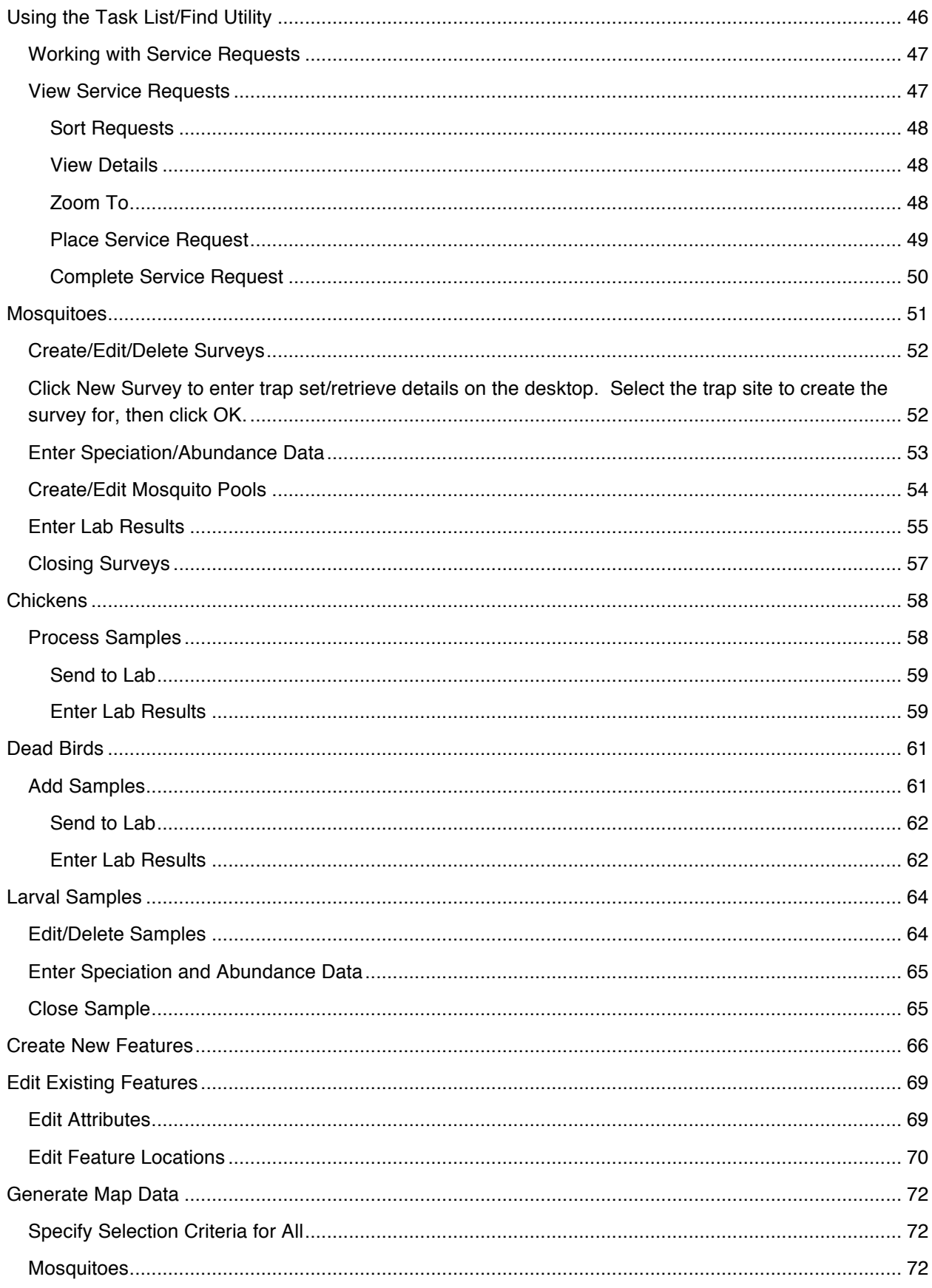

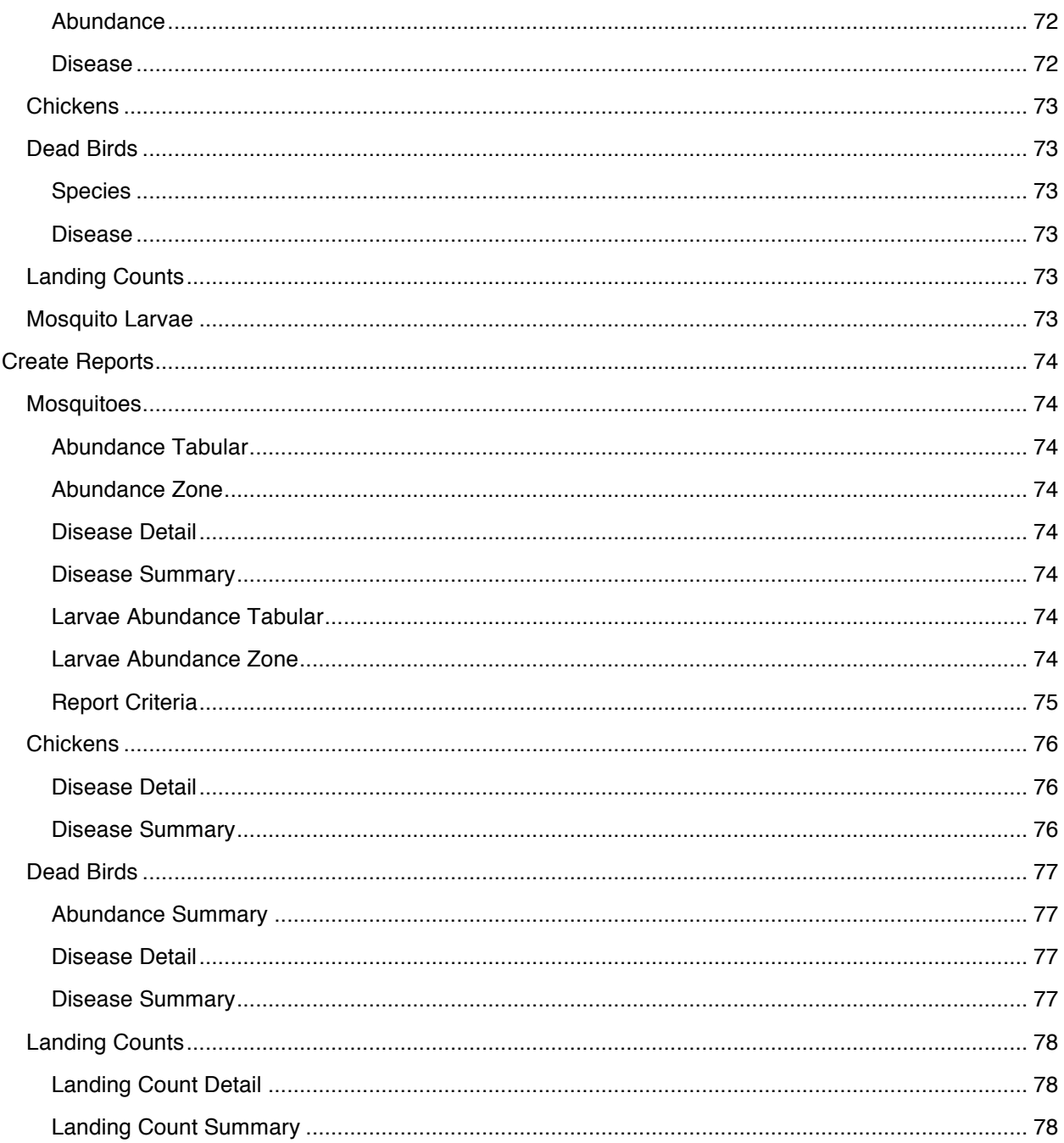

# Introduction

# **About Sentinel GIS**

Sentinel GIS is your complete solution for recording and managing data critical to controlling mosquitoes. This easy-to-use package features mobile GIS solutions for mosquito control, automated synchronization between the desktop GIS and the mobile GIS, and supervisory tools making it easy for supervisors to customize and maintain their workflow processes. Applications are based on industry standard Esri ArcGIS and ArcPad software yet they are fully customizable for your specific needs.

Sentinel GIS offers four application modules. Pick and choose the modules that fit your mosquito control needs. Modules can be added onto the package when you are ready to implement new control methods.

### **Sentinel GIS Modules**

#### **Larviciding**

To control mosquito populations, field inspectors first locate standing water bodies that serve as mosquito breeding grounds and apply control agents if mosquito larvae or pupae are present. Field inspectors prepare for field work by synchronizing their handheld device with a desktop computer using DataLink GIS. In the field, they navigate to the water bodies needing inspection. Once at the site, the crew maps the site with GPS, records an inspection, or views a past inspection. Inspectors can record the application of multiple biological agents along and view past treatment history. Sentinel GIS helps manage the inspection schedule on a per-site basis.

#### **Adulticiding**

In Adulticiding, fog-spraying is used to kill adult mosquitoes. The Adulticiding application manages spraying activities to efficiently schedule personnel and equipment while minimizing chemical usage and costs. Supervisors prepare for spraying activities by downloading user-specific application settings, accompanying maps, and GIS layers into their handheld device. In the field, the sprayer operator logs in to the application, which then records spray activities, including location, time, chemical type and amount. Spray areas can be viewed on a map. Back at the office, supervisors automatically transfer, merge, and update the GIS. ArcGIS provides desktop tools for map display and query including the creation of fog areas. Supervisor tools are available for managing personnel, equipment details, and chemicals used. Pre-defined report templates quickly generate required spray activity reports.

#### **Surveillance**

Collecting data on adult mosquitoes and other disease vectors such as dead birds and sentinel chickens facilitates the formulation of an effective control plan. Surveillance methods include:

- **1.** Monitoring mosquito population distribution and abundance over time via traps and landing counts
- **2.** Testing trapped mosquitoes for diseases affecting human or animals
- **3.** Testing sentinel chickens or dead wild birds for diseases

Using Sentinel GIS Surveillance, supervisors prepare for field activities by downloading GIS data for trap locations, mosquito species, sentinel chicken flock information, data collection forms, and maps into the handheld device. In the field, the technician navigates to or maps trap sites, records trap site surveys, conducts sentinel chicken or dead wild bird surveys, and records landing count rates. This information is automatically transferred into the GIS back at the office. ArcGIS provides desktop GIS tools for map display and query. Supervisor tools enable management of trap information, laboratory surveys, mosquito species, sentinel chicken flock and dead bird details, and laboratory test results. Predefined templates quickly generate a wide variety of map layers and reports for analysis, including mosquito abundance, disease details, and mosquito disease distribution.

#### **Service Request**

The Service Request includes a web-based desktop application for creating, tracking and reporting incoming service requests about mosquito or other customer service activity. Information logged includes location, complaints about biting or swarming mosquitoes, or requests for mosquito control. Analyzing this information, the agency can identify the problem sources, apply treatments efficiently and reduce the amount of pesticide used. Supervisors prepare for field activities by downloading service request locations, assigned requests, and accompanying maps into the handheld device. In the field, the inspector maps the service request location, and updates service request details. Back at the office, field data are merged into ArcGIS. Supervisor tools are available to prioritize service requests, establish work zones, and identify trends and problem areas. Predefined report templates summarize service requests over a specified time period.

## **System Components, Hardware and Software Requirements, Installation Instructions**

More details are provided in the Sentinel GIS Installation Guide, which provides complete instructions on installation and configuration for each Sentinel module. System components and hardware and software requirements for installation are also discussed in detail.

## **Finding Additional Information**

#### **Help and User Guides**

Sentinel GIS help is available in the Quick Start Guide (Program Files\ElecData\Mosquito\[ModuleName]\ in PDF format) and in the Quick Reference Guide. The Quick Start Guide provides operating instructions for the Sentinel GIS ArcMap toolbars, including setup and configuration, map queries and data generation, and report generation. It also includes instructions for DataLink GIS configuration and operation. Instructions for handheld software operation are also provided.

ArcGIS Desktop Help is available through the Help menu in ArcMap.

ArcPad help is available in the ArcPad User Guide (Program Files\ArcPad x.x\Help\), but it applies to the standard ArcPad interface.

Online self-help resources for handheld devices, including documentation, operating system or firmware updates, support notes and bulletins, white papers, and FAQ's, can be accessed on each manufacturer's Website. For Trimble handheld devices, go to www.trimble.com/support and click the link for your model. For Juniper Systems handheld devices, go to www.junipersys.com/support and click the link for your model.

### **Training**

Sentinel GIS training is available from Frontier Precision. Remote assistance, including product orientation and informal task-oriented training, is included in technical assistance. Formal instructor-led on-site training is also available in 1-, 2-, or 3-day formats. For information and pricing, please contact Frontier Precision at (208) 324-8006.

ArcPad GPS Training (including Trimble Certified Mobile GIS Training) is also available from Frontier Precision. ArcPad training can be provided for any handheld device with any GPS receiver. Trimble Certified training can be provided for ArcPad with Positions with any Trimble GPS hardware. If you would like to use standard ArcPad for other data collection projects, please contact us for a training schedule or for on-site training options.

Esri Virtual Campus and instructor-led training is available for ArcGIS Desktop. See http://training.Esri.com/gateway/index.cfm for help deciding which courses best suit your needs or the needs of your users.

# **Technical Assistance**

### **Sentinel Support**

High-priority unlimited toll-free phone and email support is available from Frontier Precision. If FieldSeeker GIS software maintenance is current, please use the contact information below to contact support. This technical support covers the mobile devices, server setup, and FieldSeeker GIS software configuration and use.

To contact Technical Support:

Frontier Precision (208) 324-8006, 8 AM – 5 PM MTN support@frontierprecision.com

When contacting support, please supply your contact details (name, company, email, phone) and the nature of your inquiry. This helps support to locate your information and history more quickly

Please note that high-priority technical support does not include software maintenance for Esri software, or hardware warranty for Trimble GPS equipment or Juniper Systems hardware. Esri ArcGIS software has Support and Maintenance extensions available separately from Esri; see www.esri.com/support for more details. Trimble GPS equipment comes with 1 year hardware warranty standard, which can be extended two additional years. Please contact Frontier Precision for FieldSeeker GIS software maintenance renewal or hardware warranty extension, and Esri for ArcGIS software maintenance.

If you have not purchased software maintenance, product updates and technical support will not be available.

#### **Handheld and GPS Support**

Technical support for your mobile device is available from the retail outlet where it was purchased, the equipment manufacturer, the warranty service company (e.g. SquareTrade, Asurion), or Frontier Precision, depending on where you purchased it.

### **Esri Software Support**

ArcGIS Desktop and ArcPad software support as it relates to the use of Sentinel GIS is obtained through Electronic Data Solutions. Technical assistance for issues, bugs, or defects with standard ArcGIS or ArcPad software is obtained through Esri Support. Technical assistance is included in annual software maintenance. Even if maintenance is not current, self-help resources are also available from ESRI's Website.

Live Support from ESRI:

(888)377-4575 toll-free Online request: http://support.Esri.com/index.cfm?fa=homepage.policies.gateway

Self-help resources, including patches and service packs, user discussion forums, documentation, support notes and white papers:

www.Esri.com/support

# Surveillance Toolbar

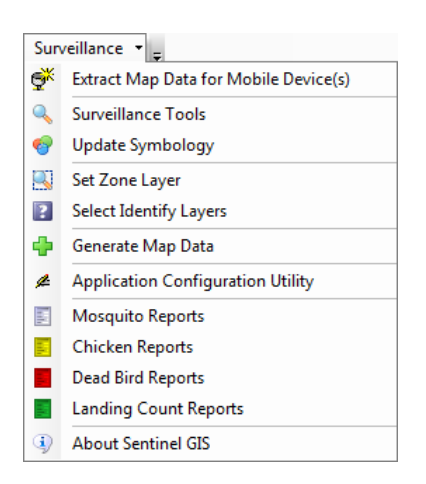

The Surveillance toolbar is available in ArcMap. If it is not visible, turn it on by selecting Customize > Toolbars.

The toolbar contains the following items:

**Extract Map Data for Mobile Devices(s).** Choose layers to extract for mobile devices. All map data and historical survey data is extracted and prepared for sending to the handhelds using DataLink GIS.

**Surveillance Tools.** Enter mosquito trap speciation and abundance data. Submit lab samples for mosquito pools, chicken blood samples, and dead bird samples. Enter lab results. Configure sentinel chicken flocks.

**Update Symbology.** Update symbology for 'next action' for mosquito trap sites and chicken flock sites.

**Set Zone Layer.** Select the layer in the current map Table of Contents (TOC) that represents the zone layer. This is subsequently used in site details for all site types.

**Select Identify Layers.** Select which layers in the current map should be identifiable in ArcPad. If the map contains many layers, you may only want to view information for some of them when using the Identify tool in ArcPad on the mobile device.

**Generate Map Data.** Analysis tools for generating spatial abundance and disease data for mosquito trap results, dead birds, chicken blood samples, and landing counts.

**Application Configuration Utility.** Set up configuration options for the Surveillance application, including pick lists, GPS tracklog interval, and survey history filters.

**Reports.** Reports for disease and abundance results, based on user-defined criteria such as date range, all/selected sites, and other parameters specific to the report.

**About Sentinel GIS.** Obtain version and help information.

# Workflow

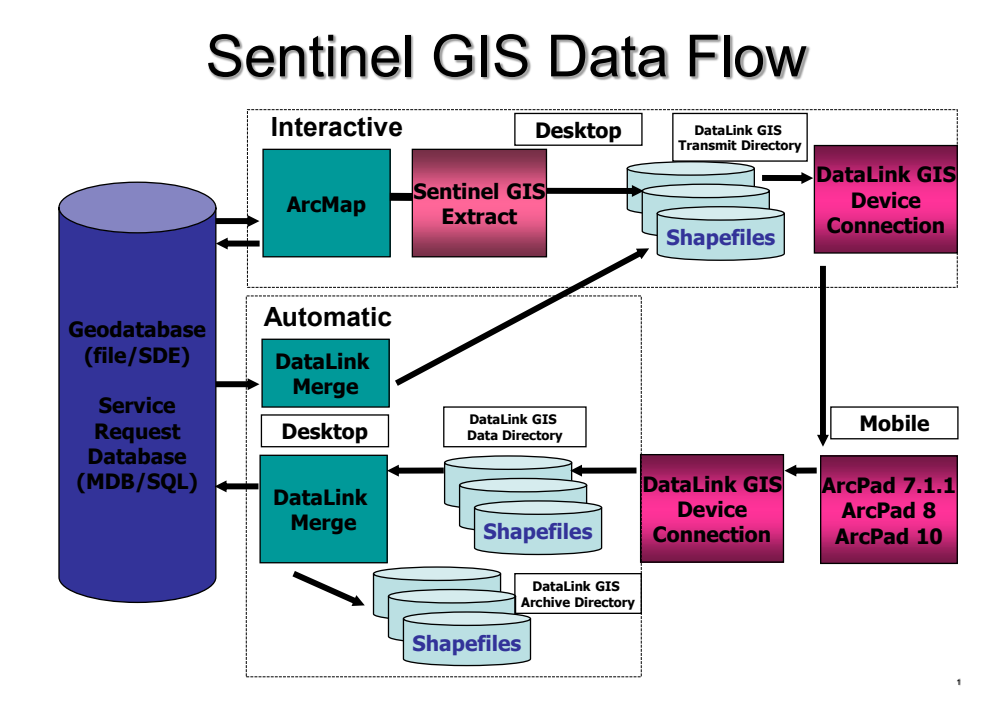

The diagram above illustrates the Sentinel GIS data flow. This will assist you in understanding a typical workflow.

Typical Sentinel GIS workflow involves initial setup tasks, regular data synchronization, and analysis including reports and map data generation.

Setup tasks - including configuring DataLink GIS and the Surveillance configuration utility, creating a Surveillance map, and extracting data for the mobile devices - generally are performed once, and then only periodically adjusted as needed.

Synchronization tasks - including receiving data from mobile devices, merging data to the database, and sending data back to the mobile devices - usually occur on a regular basis.

Analysis activities occur whenever needed.

Here is a summary of the typical workflow steps. Each of these items will be covered in more detail in upcoming sections of this guide.

## **Configure DataLink GIS Options**

DataLink GIS manages the data flow between handhelds and desktop PC's, as well as automatic data transactions with the Sentinel GIS geodatabase. Processed field data is archived.

Configuration includes setting file paths, auto-run options, and when to merge field data. Handheld configuration in DataLink GIS includes assigning a handheld ID and transfer set(s), such as Surveillance Data, Larviciding Data, and Service Request Data.

# **Surveillance Application Configuration Utility**

The configuration utility is used to set up pick lists such as employees, trap types, and bird species; general options such as flock sample interval, GPS tracklog interval, and survey history filters; sentinel flocks and chickens, which mosquito species to use for speciation and pooling, and other items.

# **Create a Surveillance Map for the Handhelds**

Create an ArcMap MXD file that will be used as the basis for map appearance in ArcPad on the handhelds. Configuring options such as display scales, easy-to-read symbology and labels, and field visibility, will optimize ArcPad performance and user experience.

# **Extract Data**

Choose which layers to extract for the mobile device.

# **Synchronize (Send Files)**

Connect each handheld to the desktop PC and send files through DataLink GIS.

# **Mobile Operation**

Create trap sites, landing count sites, and dead bird locations using GPS or the pen. Enter survey information for mosquito traps, sentinel chicken flocks, and landing counts. View survey history. Search for tasks to be completed.

# **Synchronize (Receive Files/Merge/Send Files)**

Connect each handheld to the desktop PC and receive files through DataLink GIS. Data is merged to the geodatabase immediately, or at a time specified during configuration. Once all data is merged, data is sent back to each handheld.

# **Surveillance Tools**

Enter speciation and abundance data for mosquito trap surveys. Send pools, blood samples, or dead bird samples to labs for testing. Enter lab results.

# **Analysis**

Create map layers to visualize distribution and abundance of mosquitoes or disease occurrences based on user-defined settings.

# Workflow – Memory Card Device

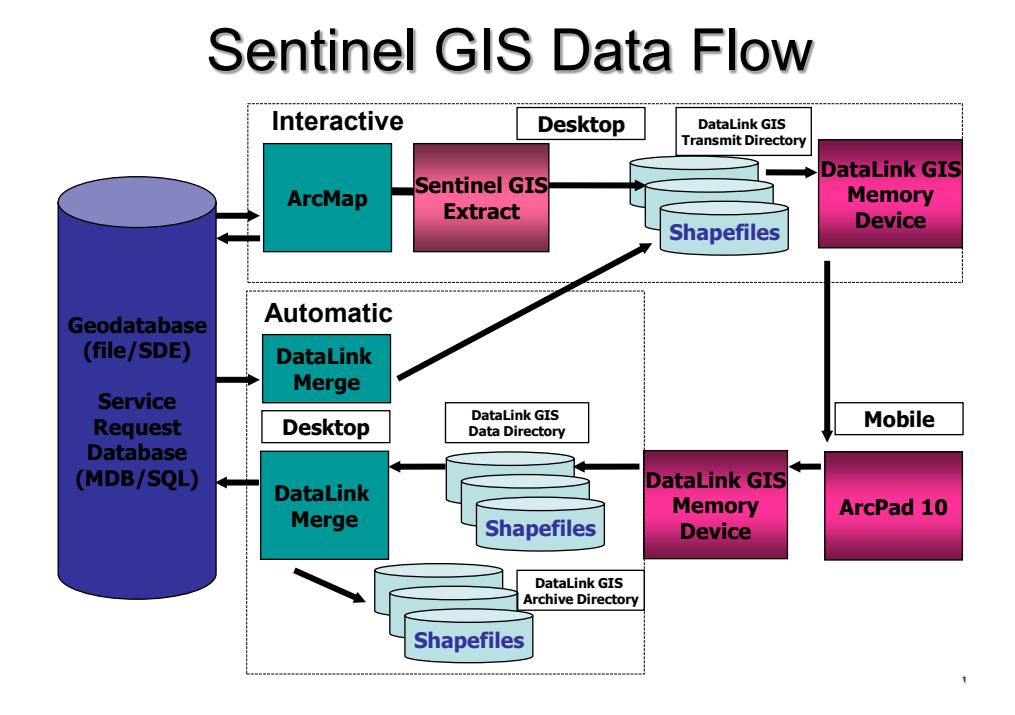

The diagram above illustrates the Sentinel GIS data flow with a Memory Card device. This is intended to support data collection using a Windows laptop, where users can take advantage of increased screen size, processor speed, RAM, and data storage. In most respects the workflow is the same, but there are some important differences.

- DataLink GIS sends ArcPad field data and Sentinel GIS program files, applets, and configuration files to a memory card device on a configured drive letter. This means that the PC with DataLink GIS requires a card reader (if using SD cards).
- The memory card device is removed from the card reader and inserted into the Windows laptop.
- The Sentinel GIS Mobile Application Manager is run from the memory card device (an application shortcut should be created on the desktop of the Windows laptop).
- Sentinel GIS data is collected
- Sentinel GIS is shut down
- The memory card device is removed from the Windows laptop and inserted into the card reader
- DataLink GIS receives data from the memory card device and processes it

# Configuration

A small amount of configuration is required prior to using Surveillance. It's easy to adapt the program to your district or organization. When staff, products, or priorities change, the program changes with you.

# **DataLink GIS Options**

DataLink GIS automatically synchronizes data between handheld devices and your PC. Map data, pick lists, and surveys will automatically be sent to any mobile device that is recognized by DataLink GIS. Any data collected in the field will automatically be downloaded and processed when a recognized mobile device is connected.

## **Run and Close Options**

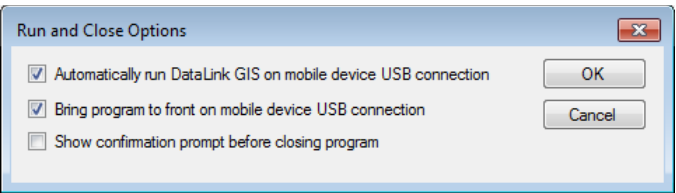

- 1. Click Options > Run/Close. The top two options are checked by default.
	- a. Automatically run DataLink GIS on mobile device USB connection (*Note: DataLink GIS does not automatically run when a memory card is plugged in*)
	- b. Bring program to front on mobile device USB connection
	- c. Show confirmation prompt before closing program
- 2. Press OK to save your changes.

## **Transfer Options**

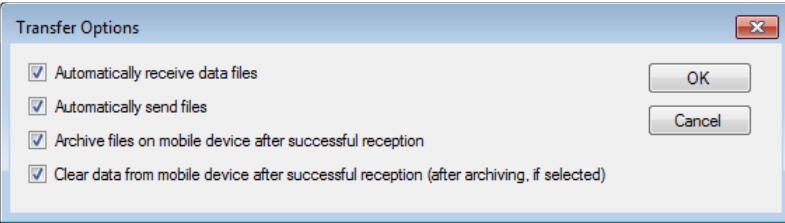

- 1. Click Options > Transfer. All options are checked by default.
	- a. Automatically receive data files
	- b. Automatically send files

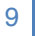

- c. Archive files on mobile device after successful reception. Files will be retained for 7 days.
- d. Clear data mobile device after successful reception (after archiving, if selected)

2. Press OK to save your changes.

#### **Path Options**

#### **Best Practices:**

- At a minimum, set the Merge output (Sentinel GIS database or SDE connection file and Sentinel Configuration Manager settings are stored here), Mobile device software (program files, applets, and configuration files are stored here), Archive data to, Data with errors, and Transfer set configuration files (send-only file lists are stored here) to a shared network directory.
- Receive and Transmit paths may be on a network directory or local, but be aware that setting the receive path to a network location increases network traffic and may incur data transfer delays and permissions management.
- Use UNC paths instead of mapped drive letters (for example, \\MY\_SERVER\Shared\Sentinel vs. Z:\Sentinel).

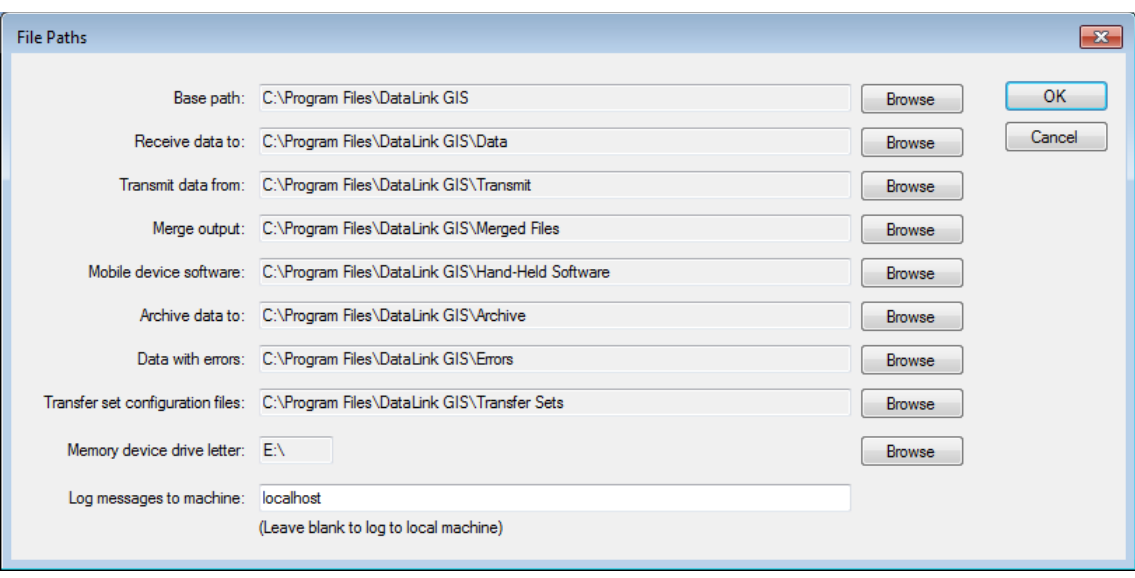

- At a minimum, back up the Merge output and Mobile device software folders regularly.

- 1. Click Options > File Paths. Set file path locations to a local or network location.
	- a. Base path: the default base path is C:\Program Files\DataLink GIS\ for Windows XP and C:\DataLink GIS\ for Windows 7 or 8. Changes to the base path will be inherited by all other paths (except memory device drive letter).
	- b. Receive Data To: This is the location field data will automatically be received to when a recognized device is connected. To avoid data overwrite, sub-folders are created by Transfer Set, Date, Device ID, and Suffix. For example, if Surveillance Data is received from a mobile device whose ID is 'Archer\_5' on April 29, 2013, this data would be received to 'c:\Program Files\DataLink GIS\Data\Surveillance Data\20130429\Archer\_5-

01.' If data is received a second time on the same day from the same mobile device the data would be received to '…20130429\Archer\_5-02.'

- c. Transmit Data From: This is the location where ArcPad map data will be extracted by the Sentinel toolbar in ArcMap or by DataLink Merge. DataLink GIS sends file that are located in this directory to recognized mobile devices.
- d. Merge Output: This is the location where the 'Sentinel GIS' geodatabase or SDE connection file is created when data is extracted for the first time, or the Sentinel GIS configuration utility is run for the first time. All field data that is processed by DataLink Merge will be merged to the geodatabase that is contained in this path or the SDE repository indicated by the SDE connection file in this path. The centralized Sentinel Configuration Manager (SCM) configuration is also stored in this path.
- e. Mobile Device Software: ArcPad applet files and program settings that are contained here will be sent to recognized mobile devices using DataLink GIS. Many options set in the Sentinel toolbar in ArcMap will make changes to configuration files contained in subdirectories of this folder.
- f. Archive Data To: When DataLink Merge runs, all valid data in the 'Receive Data To' folder is first merged to the geodatabase, and then archived. Sub-folders are created by Transfer Set, Date, Device ID, and Suffix as previously discussed.
- g. Data With Errors: If any portion of the DataLink Merge process fails for a particular data folder, it is moved here, so that other data folders can subsequently be processed.
- h. Transfer Set Configuration Files: Each module creates a "send-only file list" when data is extracted using the Sentinel GIS toolbar in ArcMap. The configuration files are created in this directory.
- i. Memory Device Drive Letter: If mobile data collection will be performed on a Windows laptop, DataLink GIS synchronizes data to a memory device (SD card or other removable memory). Specify the drive letter assigned to this memory device by Windows.
- j. Log Messages to Machine: The computer name where the logging server resides. If installed locally, this is 'localhost' or blank.

### **Automated Processes Options**

1. Click Options > Automated Processes. Check the box to Enable Automated Processes on Data Reception if you would like DataLink Merge to process field data that is received from a recognized mobile device as soon as it is received. This option works well if you have a small number of mobile devices.

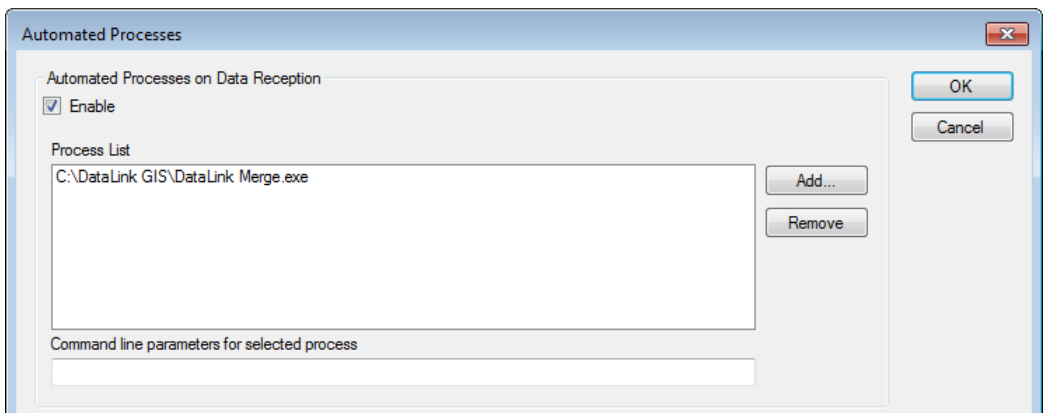

2. Optionally, uncheck the box to Enable Automated Process on Data Reception, and check the box to Enable Scheduled Automated Processes. Press the Add… button and browse to c:\Program Files\DataLink GIS\. Select DataLink Merge.exe. Set the time for the automated process to run. This option works well if you have a larger number of mobile devices. When DataLink Merge runs at the specified time, all data that has been received from recognized mobile devices that has not yet been merged will be processed. *Please Note: DataLink GIS must be running at the specified time for the automated process to execute. Another option is simply to run Merge manually from the DataLink GIS toolbar. The Windows Task Scheduler can be used to schedule Merge to run whether DataLink GIS is open or not.*

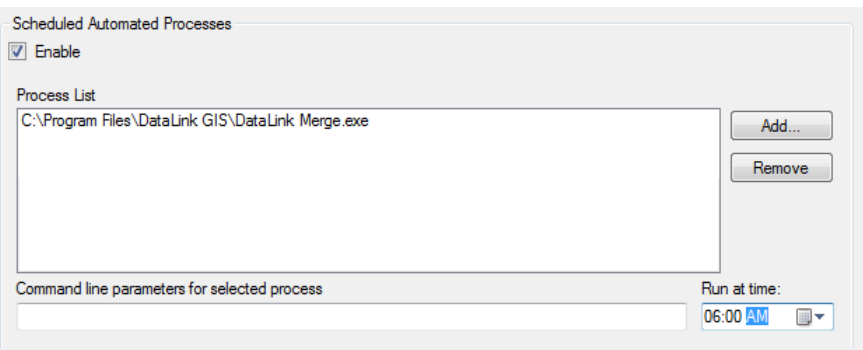

3. Click OK to save changes.

#### **Devices**

- 1. Connect your mobile device to your PC using Microsoft ActiveSync or Windows Mobile Device Center.
- 2. DataLink GIS will show that a device is connected, but not recognized.

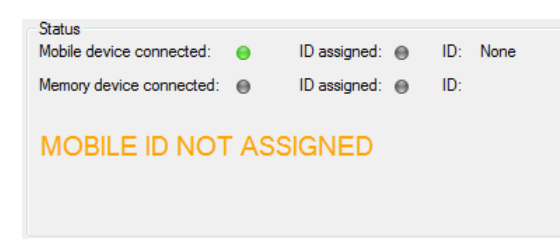

3. Click the Devices button.

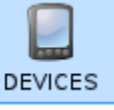

4. The following dialog displays. Device IDs are created and assigned on the left. Available transfer sets are listed in the middle. Device-Transfer Set assignments are listed on the right.

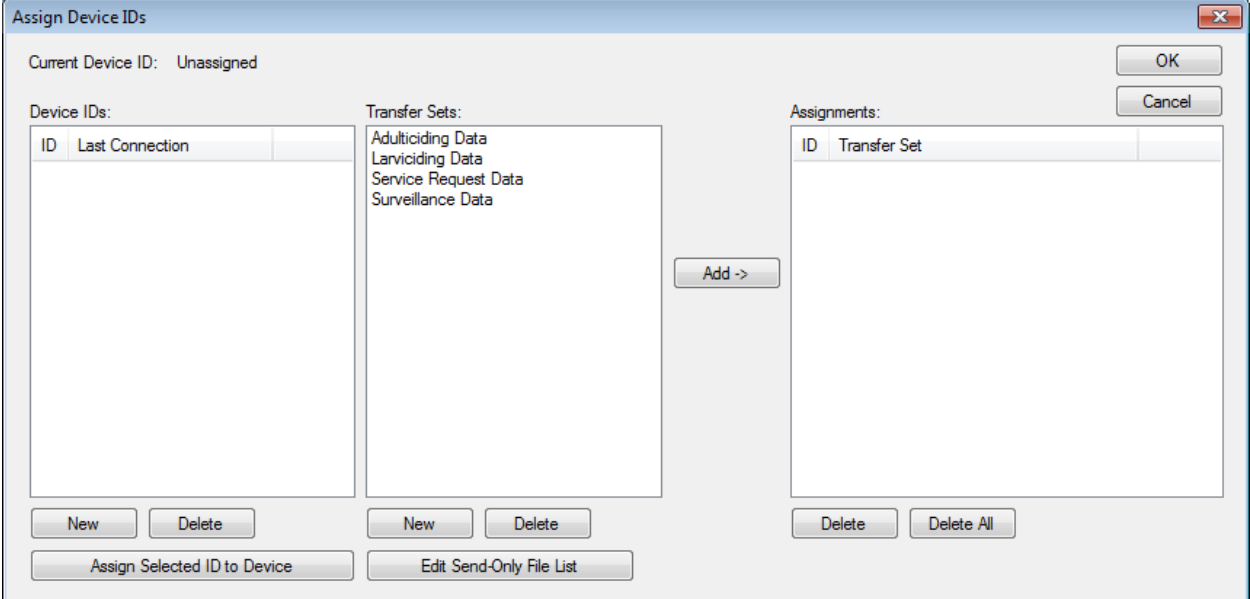

- 5. Click the **New** button under the Device IDs list. Type in a unique device ID and press Enter. The ID will be added to the list. The Device ID list can be created even if a device is not connected.
- 6. Make sure the new ID is highlighted and click the **Assign Selected ID to Device** button. The currently connected device will be given the selected ID. If a mobile device and memory card device are both connected, the user must select one or the other.
- 7. Make sure the new ID is highlighted, and then select the Transfer Set to assign to the device. Press the **Add ->** button to assign it to the selected device. Multiple transfer sets can be created.
- 8. Click the **OK** button. The display should now change to indicate that the ID is recognized. Also, the activity log will indicate where the data path will be on the device. This is created on the SD Card on the mobile device (if there is one), or on the first non-volatile storage that is found (looking in reverse alphabetical order), such as Built-in Storage, SD-MMC Card, or Storage Card. If no removable memory is found, the data path will be created in \My Documents.

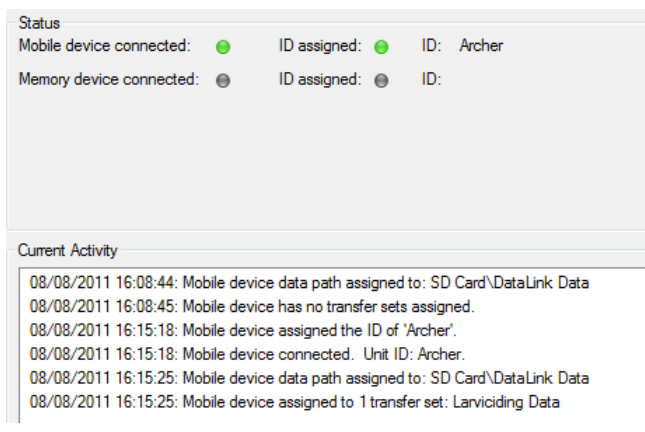

#### **Set Password**

All DataLink GIS options can be password-protected. This prevents inadvertent changes to file paths, transfer settings, or device assignments.

- 1. Click Options > Set Password.
- 2. Type in the new password. Confirm, then press OK.

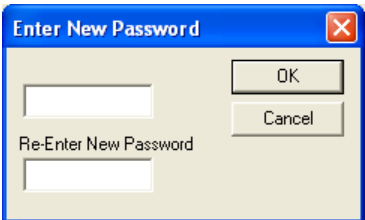

## **Surveillance Application Configuration Utility**

Surveillance configuration options allow you to adapt the program to your operation, and to adjust as time goes on.

- 1. Start ArcMap.
- 2. Select Surveillance > Application Configuration Utility.

# **Agency**

Enter your agency information. This will be placed on lab submission reports.

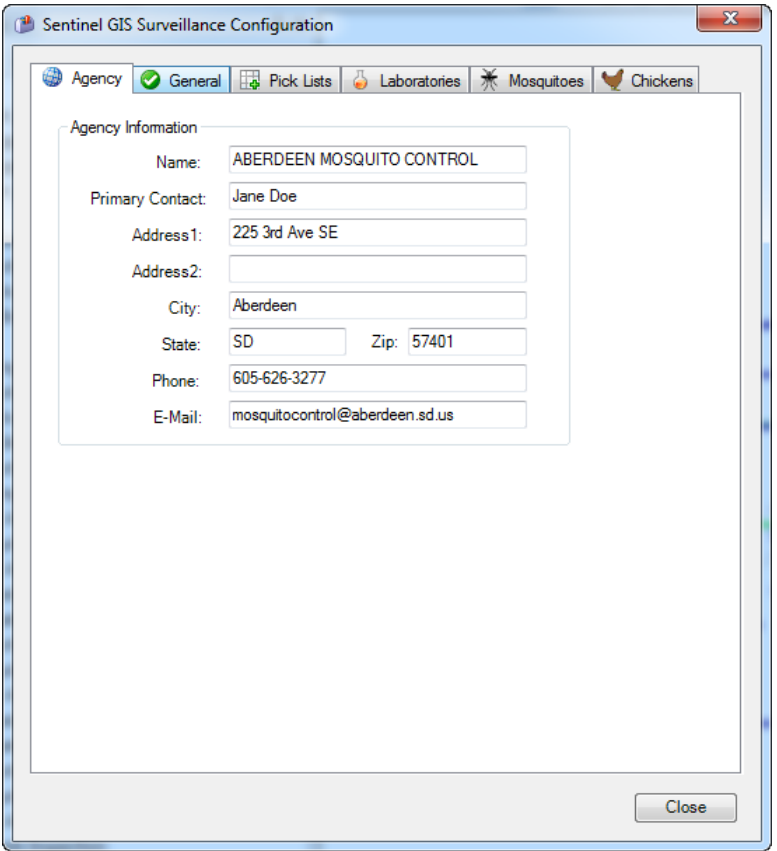

#### **General**

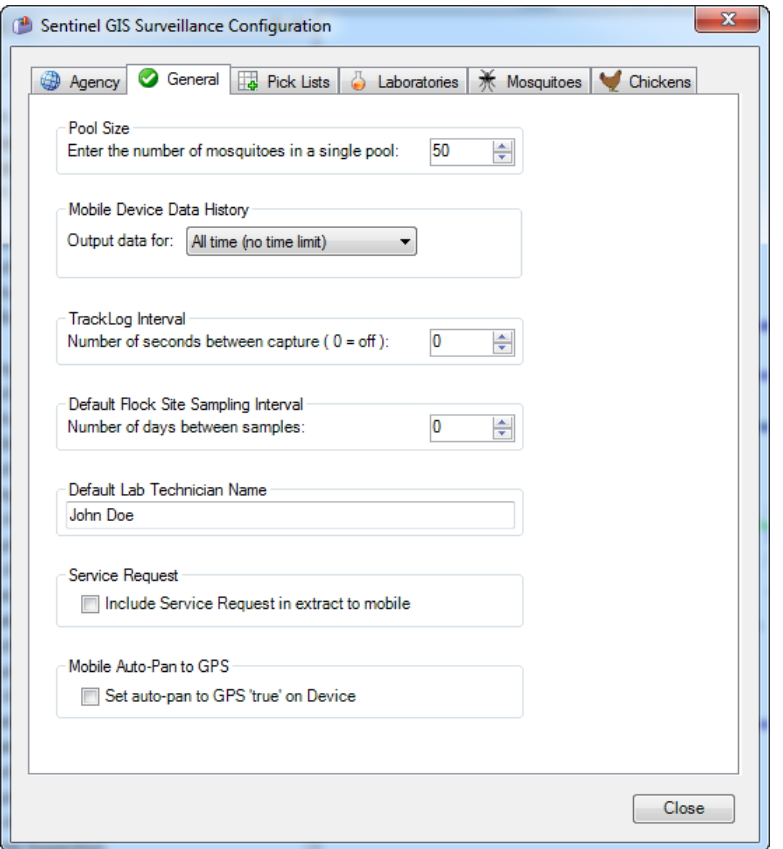

- **Pool Size.** Enter the number of female mosquitoes in a single pool. When trap surveys are processed and speciation and abundance details are entered, this option is used to automatically calculate the number of pools to create.
- **Mobile Device Data History.** Survey history is available on the handhelds. These filter settings help keep file size down and improve performance. Each time data is extracted from the database to send to the handhelds these filter settings are used.
	- o Time limit: no limit, last day, week, month, year
- **Tracklog Interval.** A GPS tracklog can be recorded on the handhelds whenever the Surveillance application is running. (This tracklog will not be visible on the handheld map.) Configure the logging interval here. If set to 0, no tracklog is recorded.
- **Default Flock Sampling Interval.** If sentinel chicken flocks are used in surveillance activities, configure how often samples should ideally be taken. The sampling interval is used to determine the next sample date for flock sites.
- **Default Lab Technician Name.** Enter the default lab tech name. This is used for lab submissions.

#### **Pick Lists**

Pick lists are easy to configure. They are used by the handheld and desktop editing tools.

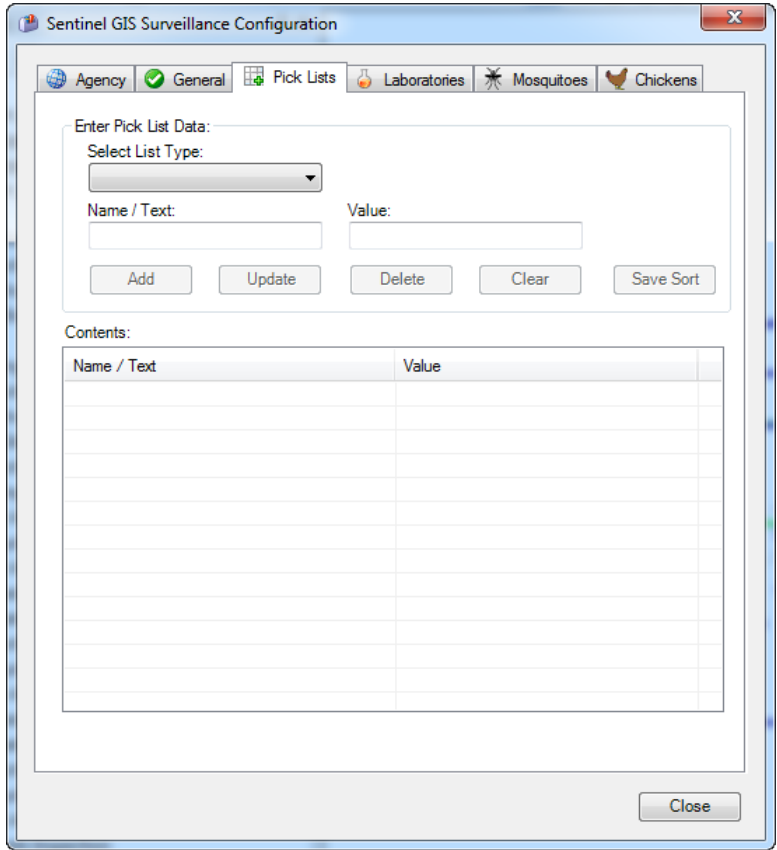

1. Select the pick list you would like to edit.

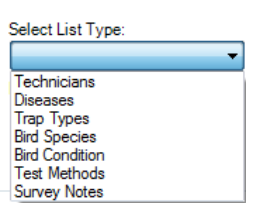

- 2. To add to the list, type in 'Name/Text' and 'Value' then press Add. The 'Name/Text' appears in the pick list on the handheld, while the 'Value' gets stored in the database.
- 3. To modify an item already on the list, select it, enter new text for Name/Text, enter new test for Value, and press Update.
- 4. To delete an item from the list, select it and press Delete.
- 5. The "Clear" button is only enabled when an existing list item is selected. Pressing "Clear" will clear the contents of Name/Text and Value so you can enter a new pick list item. It will not clear the list or delete the selected value from the list.

#### **Pick List Types**

- **Technicians.** Employee list.
- **Diseases.** Diseases tested for; used in entry of lab results for pools, dead birds, and chicken blood samples.
- **Trap Types.** Adult trap types; used for trap surveys (set trap).
- **Bird Species.** List of bird species; used for dead birds.
- **Bird Condition.** Condition of dead bird sample.
- **Test Methods.** Used for entry of lab results for pools, dead birds, and chicken blood samples.
- **Survey Notes.** Used for quick entry of common notes when setting or retrieving a trap*.*

#### **Sort Pick Lists/Save Sort**

Pick lists can be sorted by dragging and dropping an item to its desired place in the list. For example, you can drag most often used choices to the top of the list.

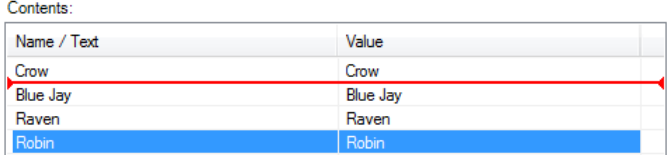

Pick lists can also be sorted alphabetically. Click on the column heading for Name/Text or for Value to sort from A to Z. Click again to sort from Z to A.

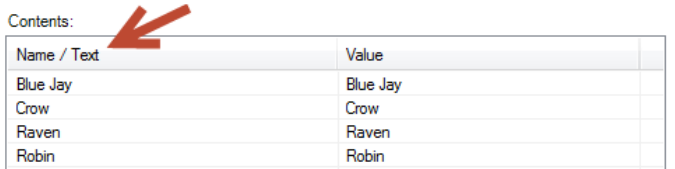

Click Save Sort to save changes to the pick list order.

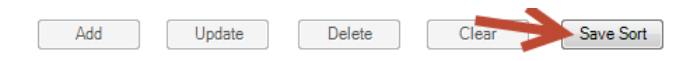

#### **Laboratories**

Configure the laboratory details for labs that you will send samples to (including internal labs). These details will appear in lab submission reports.

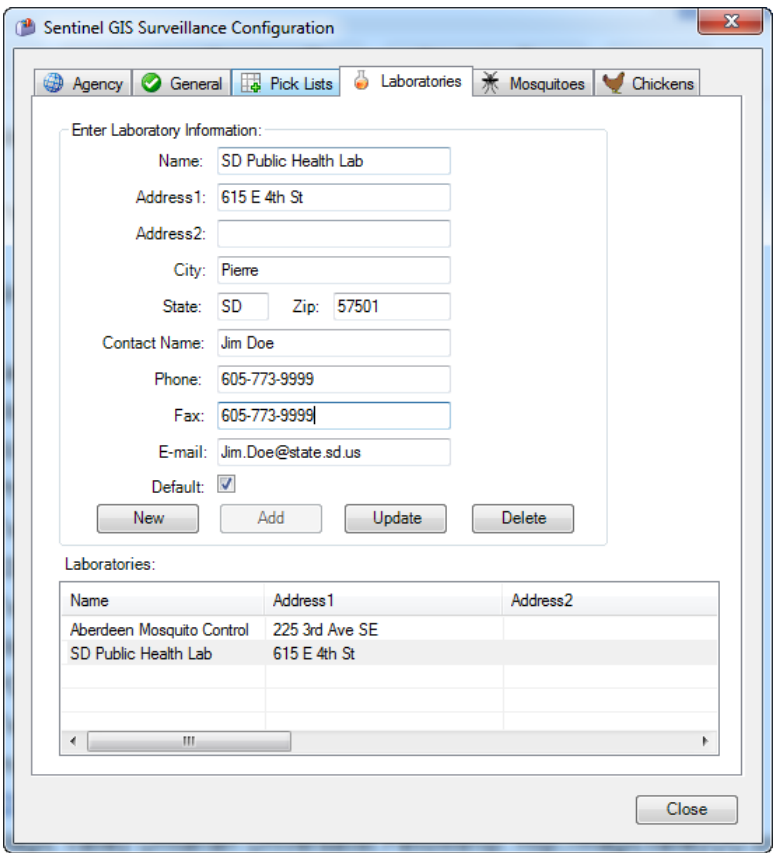

- 1. To add a new laboratory, enter information then press Add.
- 2. To edit existing lab details, select a lab from the list at the bottom, type in additions or corrections, then press Update.
- 3. To clear information, press the New button.
- 4. To delete an existing lab, select it from the list at the boom, then press Delete. Confirm the action when prompted.
- 5. Check the Default option if one lab will be used most of the time.

#### **Mosquitoes**

Configure which mosquito species that will be available for speciation and abundance entry in desktop Surveillance Tools, and which will be used in pooling.

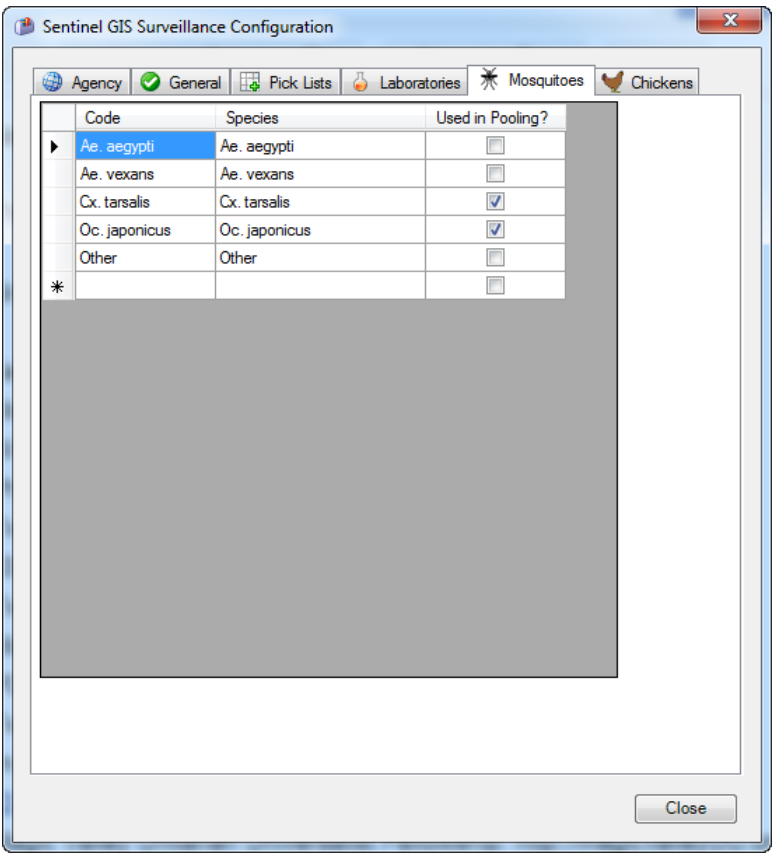

- 1. Uncheck the 'Used in Pooling?' box for any species that will not be pooled and tested.
- 2. To delete a species item, click the row head then press the Delete key on your keyboard.

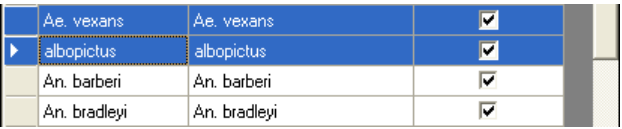

- 3. To edit an existing entry, click in the data cell for Code or Species and type the adjusted information. The change is saved when the focus changes (when you click the mouse cursor somewhere else).
- 4. To add a new species entry, click in the first blank line at the bottom of the table and start typing. The new record is saved when the focus changes.

### **Chickens**

Configure the pick list for chicken status entry. This is used when sentinel flock surveys are conducted, and blood samples records are created for individual chickens.

Specify whether the entry represents active or inactive status. Inactive chickens will not be sampled in future surveillance activities.

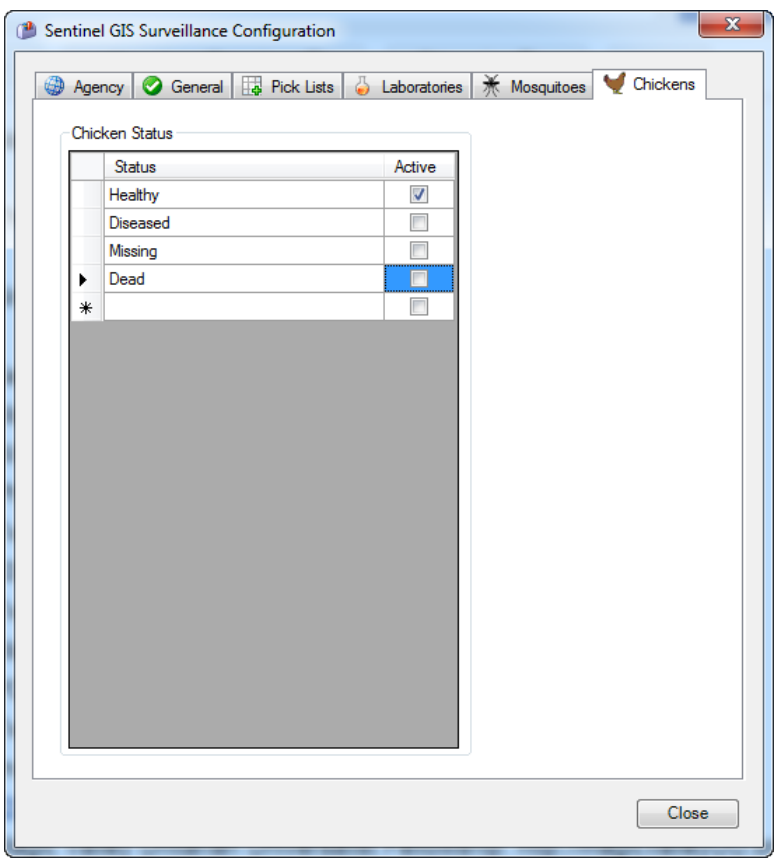

# **Surveillance Toolbar Options**

### **Update Symbology**

Click the Surveillance toolbar, then select Update Symbology. This updates the symbology if field data from handheld devices has not been merged recently.

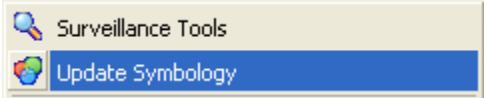

When data from handheld devices is merged to the database, symbology is updated. But perhaps it has been some time since data was merged. For example, perhaps handhelds were last synchronized before the weekend. On Monday morning when you look at your map, it may not correctly reflect the required actions for the current day.

Symbology for Flock Sites is based on the next required action.

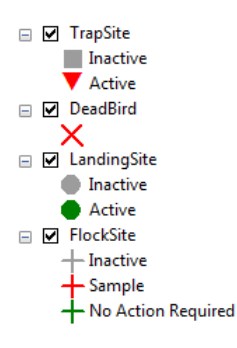

The next required action is based on the next action date. For example, chicken flocks may have a 14 day sampling interval. When a flock survey is completed, the flock site would be set to 'No Action Required' and the next sample date would be set for 14 days from the current date.

#### **Set Zone Layer**

The zone layer must be a polygon layer and must be loaded in the current map.

Click the Surveillance toolbar, then click Set Zone Layer. Specify the layer name, and the field containing zone names. Each zone name must be unique.

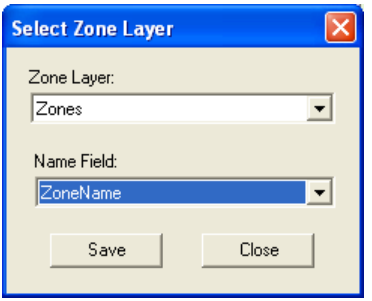

When the zone layer is configured, new sites that are created will automatically record the zone they are geographically in. The mobile application also lets you search for task list items and sites by zone and zoom to a particular zone.

#### **Identify Layers**

Select which layers should be identifiable in ArcPad. Any layer configured in this manner will display information when the Identify tool is used in ArcPad.

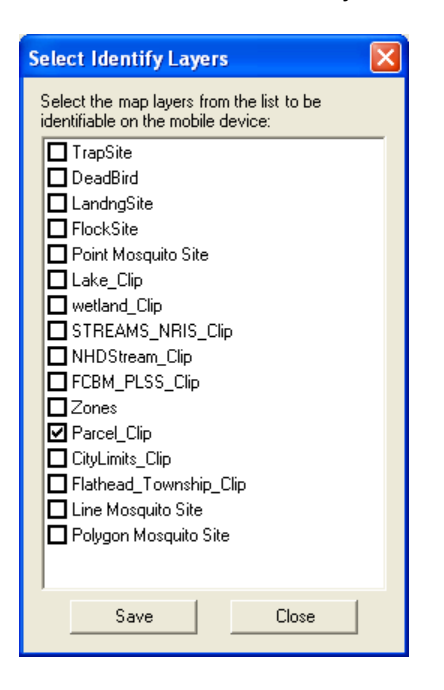

### **Sentinel Chicken Flocks**

If sentinel chicken flocks will be used in surveillance activities, flock sites must be created on the desktop in ArcMap. No option exists to create them on the handhelds. Flocks are created and assigned to flock sites.

#### **Create Flock Sites**

Flock sites are created using standard editing tools in ArcMap.

1. Click Editor > Start Editing. If the Editor toolbar is not displaying, turn it on by clicking View > Toolbars > Editor.

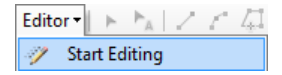

2. If some map data exists in other locations besides your SentinelGIS geodatabase, you will be prompted to select your edit workspace. Select the geodatabase and start editing.

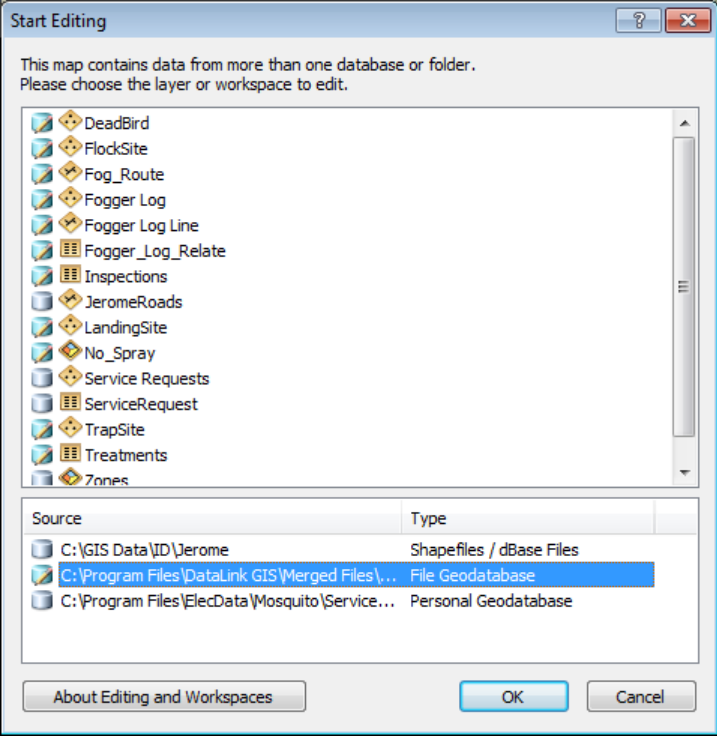

3. In the Create Features dialog, choose one of the categories for **FlockSite**.

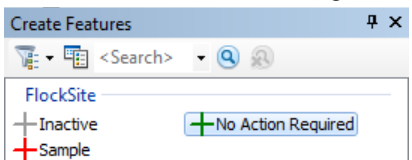

- 4. Click on the map to add a new Flock Site.
- 5. Click the Attributes button on the Editor toolbar.

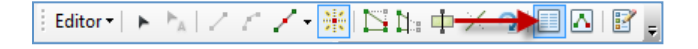

6. Enter attributes for the new site.

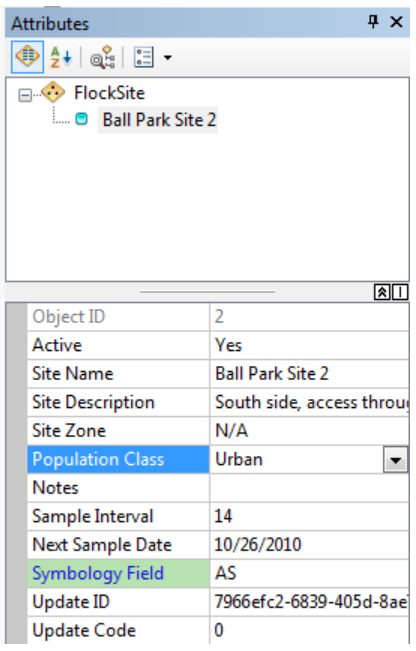

7. When finished adding all new sites, click Editor > Stop Editing. When prompted, save your edits.

#### **Edit Flocks**

- 1. Click Surveillance > Surveillance Tools.
- 2. Click the Sentinel Chickens tab.

#### **Create Flocks**

1. Click the Edit Flocks button in the upper right. The Flock and Chicken Maintenance dialog displays. The top area displays sentinel flocks. The bottom area displays chickens assigned to the currently selected flock.

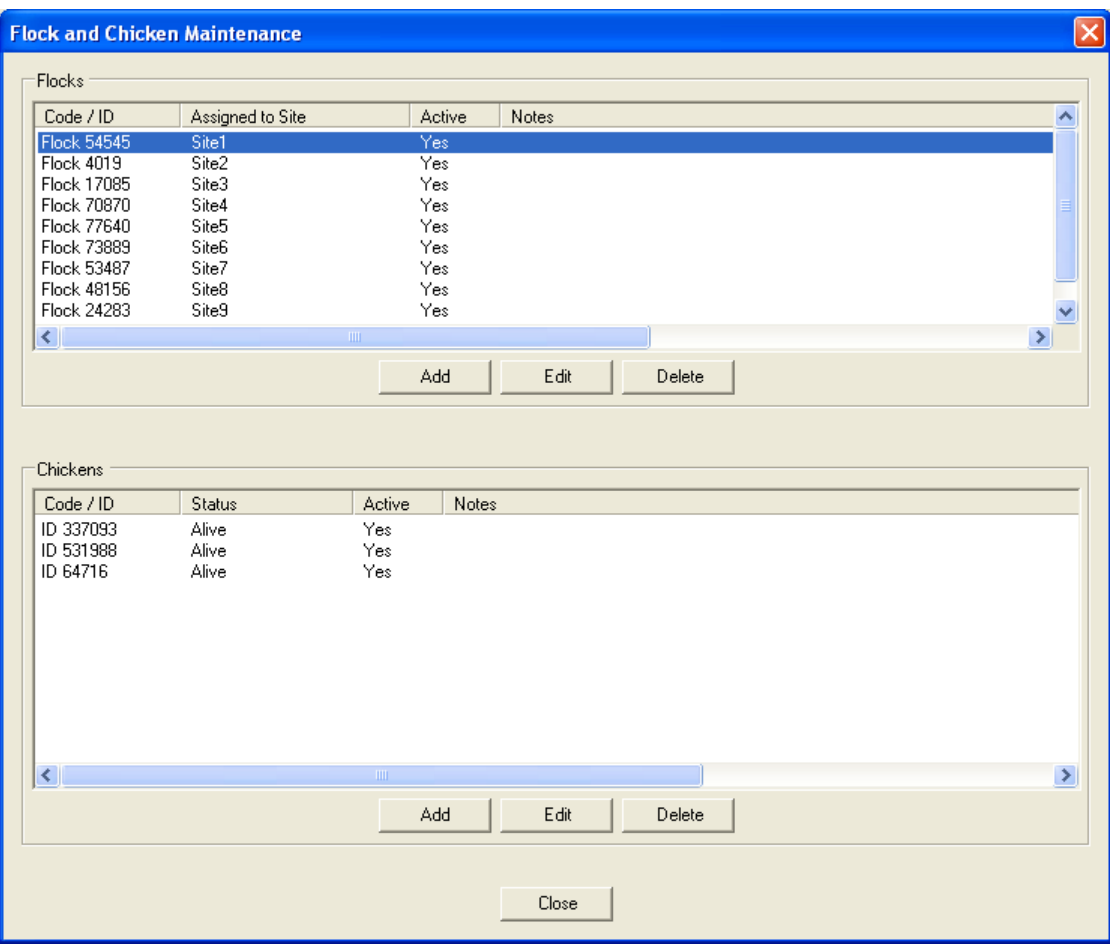

2. In the Flock section, click Add to create a new flock. Enter in the flock details, including the Code (identifier or name), whether the flock is active, which Flock Site the flock will be assigned to (note: only flock sites that have already been created and named will be listed), and Comments. Click OK to save the new flock.

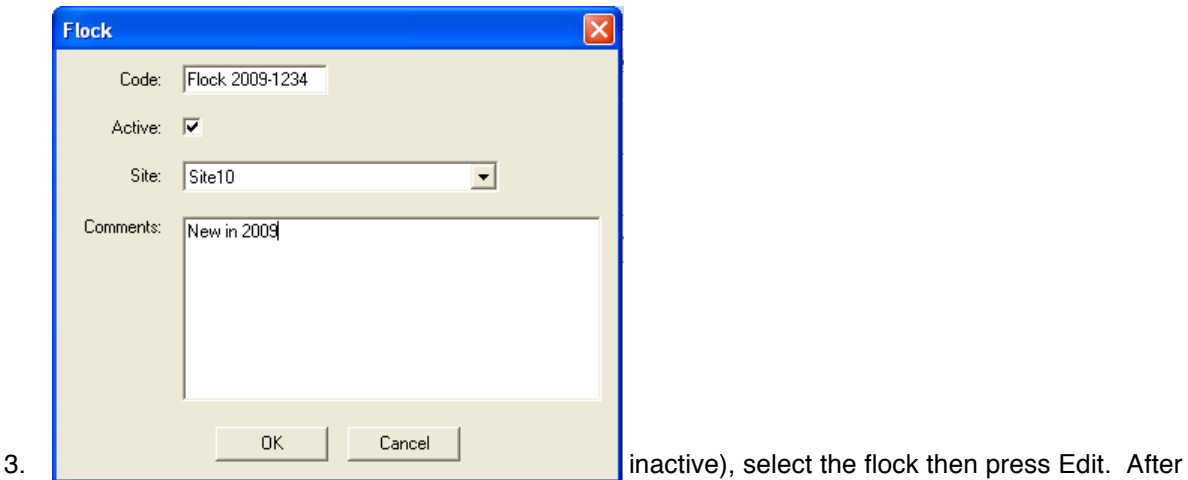

making changes, press OK.

4. To delete a flock, select it and press Delete.

#### **Assign Chickens to Flocks**

1. Select a flock, then in the Chickens section, press Add. Enter in the chicken details, including the Code (band number, identifier), the initial Status, and Comments. Click OK. Repeat for additional chickens.

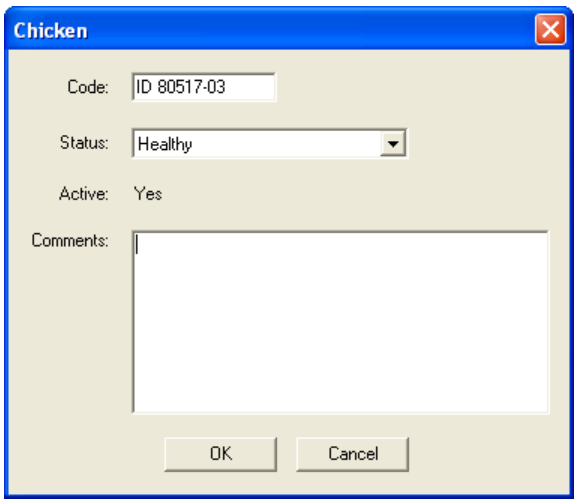

- 2. To edit chicken details, select it (you must select its flock first), then press Edit. Enter changes then press OK.
- 3. To delete a chicken, select it then press Delete.

# Creating a Surveillance Map for the Mobile Devices

Create a map in ArcMap that contains the layers, symbology, and settings that will be used on the handhelds in the ArcPad map. After the map is set up, extract it for sending to the handhelds with DataLink GIS.

## **Create a Map in ArcMap**

1. In ArcMap, press the Add Data button.

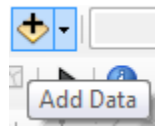

2. If you are using ArcGIS for the first time, press Connect to Folder to set up a folder connection.

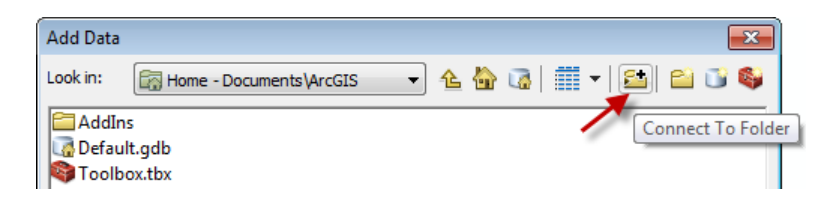

3. Browse to the folder you'd like to connect to and press OK. For example, if all of your GIS data is on C:\GIS Data\ or Z:\Users\Public\GIS Data\, add that folder connection.

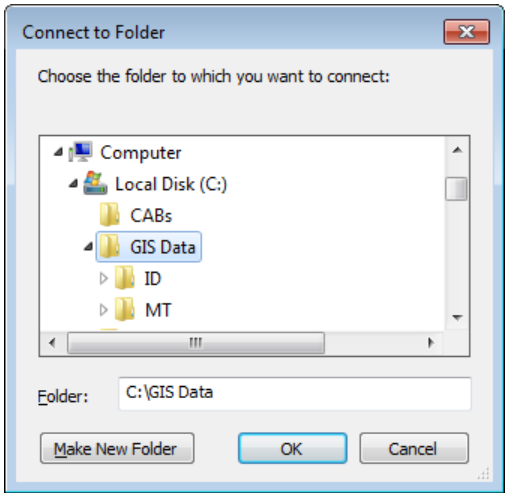

4. Browse to the location of the GIS data that you would like to use in the mobile application. (For a full listing of data formats that are compatible with ArcMap, see ArcGIS Desktop Help. Search for "Data formats supported in ArcGIS". Please note that not all data that is compatible with ArcMap can be extracted for use on a mobile device. For example, ArcGIS Online content, images in an Image Server, or StreetMap data cannot typically be extracted from ArcMap, although there may be alternative methods for creating a static copy of this data.) Select your data layer(s) and press Add. Hold down the Ctrl key on your keyboard to select more than one layer.

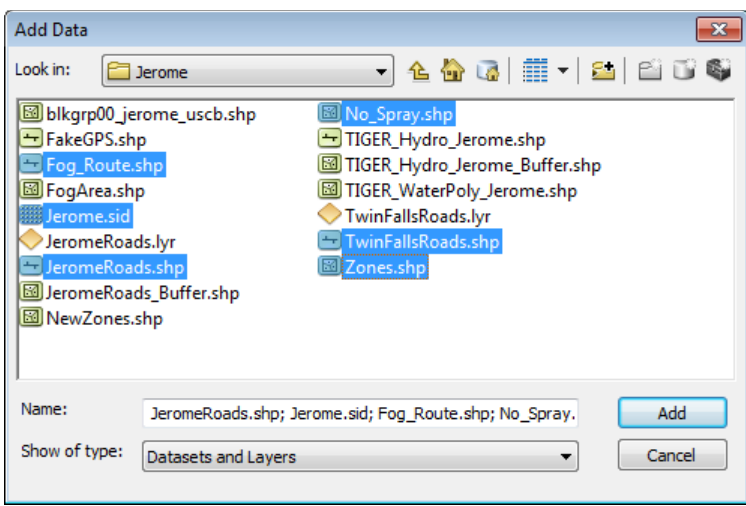

5. Right-click the data frame and select Properties.

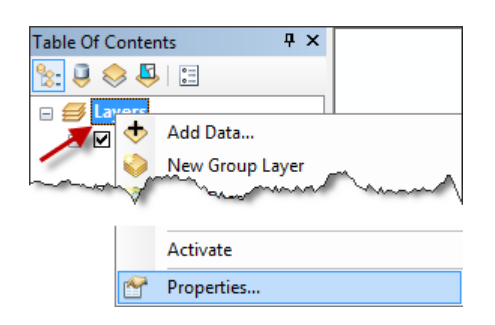
6. Verify the coordinate system and map units used in the data frame. By default, this will be the coordinate system of the first layer that is added into the data frame. *Please Note: The data that will be sent to ArcPad will be created in the coordinate system of the data frame.* 

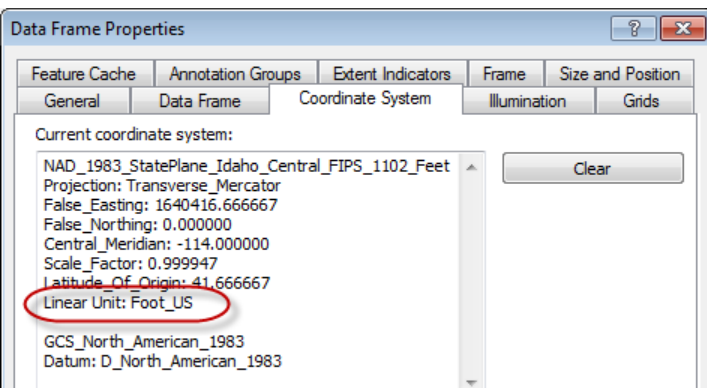

# **Layer Properties**

Set layer properties, including symbology, labels, scale ranges, and visible fields. This optimizes the map appearance and program performance in ArcPad.

#### **Symbology and Labels**

1. In the ArcMap Table of Contents, click directly on the symbol for a given layer.

□ Ø newstreets

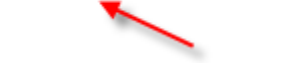

- 2. Select the desired symbol and color in the Symbol Selector and press OK.
- 3. To set transparency for polygon features, so that other features are visible on the map underneath them, right-click the layer name in the Table of Contents and select Properties. In Layer Properties, select the Display tab. Enter the % transparency and click Apply.

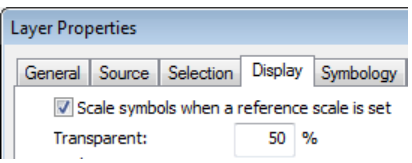

4. Click on the Labels tab. Check the box to label features. Specify font settings and click Apply.

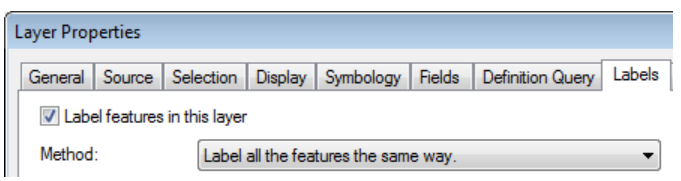

## **Display Scale**

Configuring display scale settings improves ArcPad performance and map readability. If a layer contains thousands of features and would take a long time to draw at the full map extents, set the display scale so that the layer is only drawn when you zoom in on the map.

1. In Layer Properties, click on the General tab. Click the radio button 'Don't show layer when zoomed: Out beyond:' and specify an appropriate scale. Click Apply.

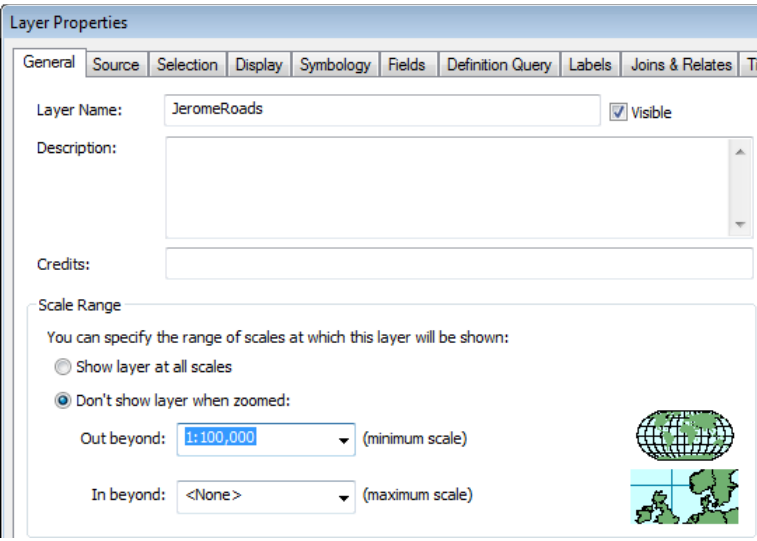

# **Visible Fields**

Turning off fields for background layers such as roads, parcels, section lines, etc., greatly reduces file size and improves program performance.

1. In Layer Properties, click on the Fields tab. Uncheck the box next to any fields that are not needed on the mobile device.

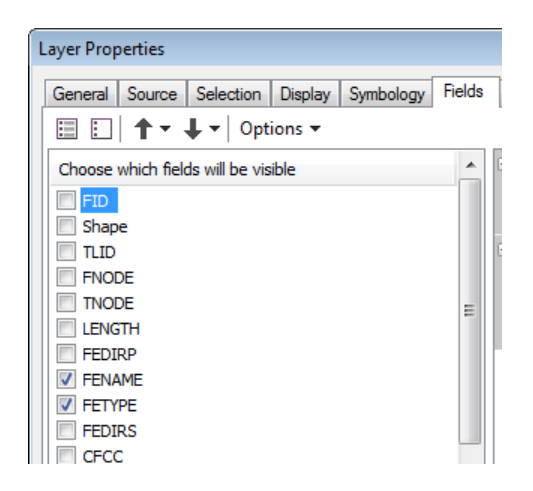

2. Click Apply, or OK to close Layer Properties.

# **Extract Data**

Extract data after the map is set up and saved the way you would like. You do not have to extract data each time you connect handheld devices. If you add new layers to the map, or make symbology changes, you should extract again. If you collect new Sentinel data, it will automatically be extracted for sending to the handhelds when DataLink Merge runs.

1. Click the Surveillance drop-down and select Extract Map Data for Mobile Device(s).

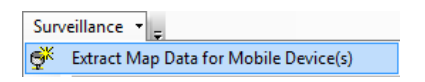

2. Select which layers to extract as background layers. All surveillance layers (flock sites, trap sites, landing count sites, and dead bird locations) are extracted automatically.

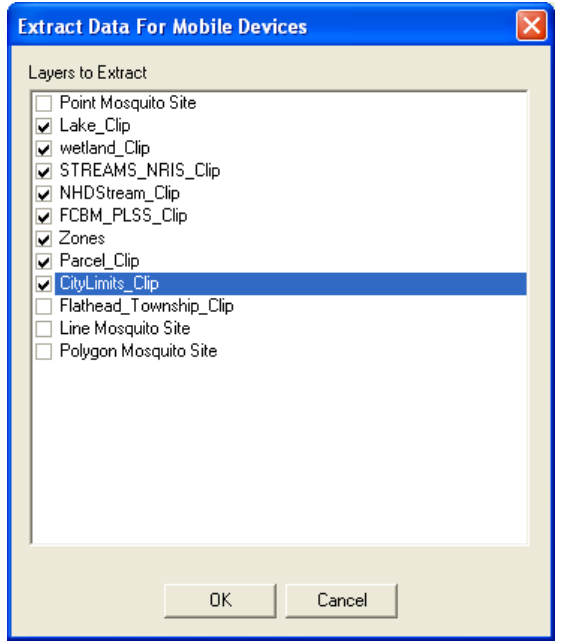

- 3. The following actions take place.
	- a. The full extent of all selected vector (point, line, polygon) data in the active data frame will be extracted to a staging area and compared to data in the DataLink GIS Transmit directory (typically c:\Program Files\DataLink GIS\Transmit\Surveillance Data\All\Send Only\). If data in the staging area is not different from that already in the DataLink GIS directory, it will not be re-extracted or re-sent to the handhelds. *Please Note: Raster data is not extracted for use in the mobile device due in part to file size limitations for MrSID encoding, and performance and storage limitations on many mobile devices. Also note that the full extent of all vector data is extracted, regardless of zoom extent and layer visibility.*
	- b. A Send-Only file list will be created for DataLink GIS. All vector data that is extracted is added to this list. Files on this list will not be received by DataLink GIS after data is collected in the field. When DataLink GIS sends files to the mobile device, it will only send files on this list if the data on the PC is newer than the data on the mobile.
	- c. An ArcPad.apm (.apm = ArcPad map file) file is automatically created that references all of the map data. All symbology, labeling, and field visibility settings will be retained in the ArcPad map.
	- d. If it does not exist already, a SentinelGIS file geodatabase will be created in the DataLink \Merged Files\ directory. If SDE was selected during install, SDE connection details must be specified. An SDE database must be created manually in ArcCatalog before specifying connection details to it. The Surveillance program will create all required feature classes, tables, and domains. *Please Note: The feature classes in this geodatabase will assume the same spatial reference as the data frame.*

e. You will be notified if data was successfully extracted. Press OK.

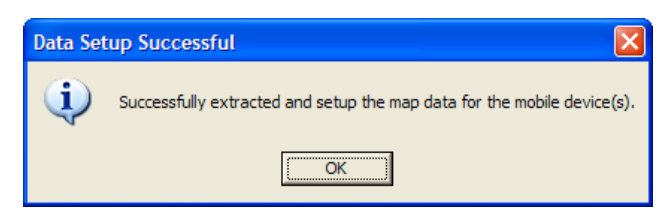

- 3. If you have not already done so, you will be prompted to save your ArcMap MXD file (your map document).
- 4. Choose a location for your ArcMap Document (.mxd), enter a File name, and press Save.

# Synchronizing Data With Mobile Devices

DataLink GIS synchronizes map data, survey records, Sentinel program files and configuration files with all recognized mobile devices.

# **Receive Files**

DataLink GIS is usually configured to automatically receive (and archive, then clear) data files from the handhelds whenever one is connected. (See the Configuration section of this manual, under 'DataLink GIS.') If this option is not turned on, it can be manually performed in DataLink GIS.

1. Press the Receive button in DataLink GIS.

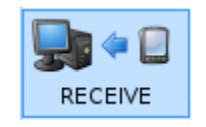

# **Merge**

DataLink GIS is usually configured to automatically merge data as soon as it is downloaded from a handheld. The Merge process manages transactions with the geodatabase, pushing new and modified data into it, and extracting updated information from it. All data that has been received from handhelds is evaluated by the Merge process, merged to the geodatabase, and archived. Updated information is extracted from the geodatabase to the DataLink Transmit directory.

If any errors are encountered while merging data, the program will report the problem, move the offending data to the configured DataLink GIS \Errors folder, and continue processing remaining data. The DataLink Merge Errors program will list the location of any problem files and the reason for the error.

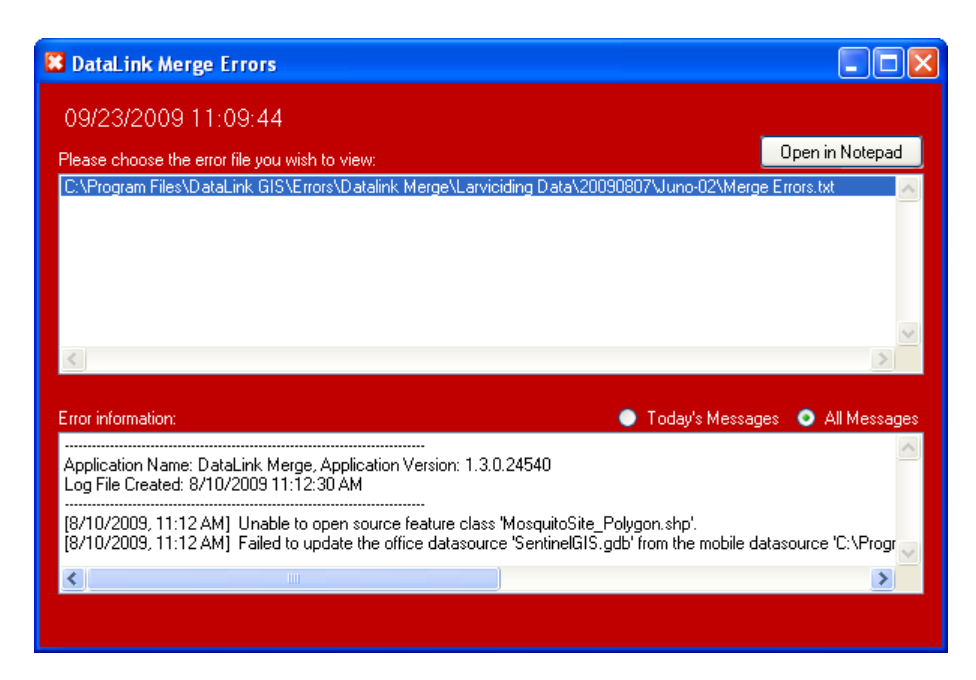

This program can be run manually at any time by pressing the Merge button in DataLink GIS.

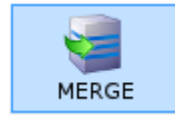

DataLink Merge can also be configured to run at a specific time, rather than each time data is received from a handheld. (See the Configuration section > DataLink GIS Options.) DataLink GIS must be running at the specified time in order for the Merge process to run successfully.

# **Send Files**

DataLink GIS is usually configured to automatically send files, after it has received any new data from a handheld and successfully merged it. If this option is turned off, data can be sent manually in DataLink GIS.

1. Press the Send Files button to transfer the GIS data, pick lists, surveys, program files and configuration settings to your connected mobile device. *Caution: if map data, including Sentinel data, is newer on the desktop than it is on the handheld, handheld data will be overwritten.*

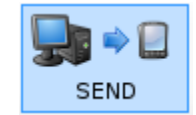

# Mobile Operation

# **User Interface**

#### **Main Toolbar**

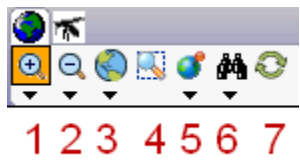

- 1. Zoom In tool. Click the tool, then tap and drag a diagonal line on the map. A Zoom box will display until you release the tap/drag motion. After releasing, the map will zoom in on the extent you selected.
	- a. Submenu: Fixed Zoom In. Select this button to zoom in on the center of the map.

Fixed Zoom In

- 2. Zoom Out tool. Click the tool, then tap and drag a diagonal line on the map. A Zoom box will display until you release the tap/drag motion. The larger the box, the farther out the map will zoom after you release.
	- a. Submenu: Fixed Zoom Out. Select this button to zoom out from the center of the map.

Fixed Zoom Out

- 3. Zoom Full Extent. Tap the button to zoom to the full extent of the map.
	- a. Submenu: Pan, Go Back to Previous Extent, Go to Next Extent
		- i. Pan: Click the tool, then tap and drag the map to move it around in any direction.
		- ii. Go Back to Previous Extent: tap the button to go back.
		- iii. Go to Next Extent: tap the button to go forward.

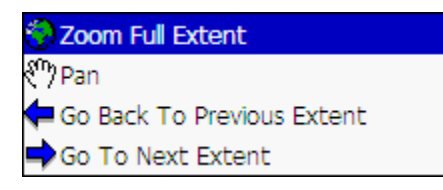

4. Zoom to Zone. If a zone layer is configured (see Configuration section, in the Surveillance Toolbar Options sub-section), you can select the zone then press Zoom.

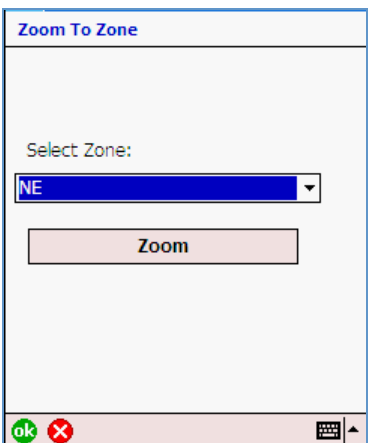

- 5. Zoom/Track My Location. Tap this button to center the map on your GPS location.
	- a. Submenu: GPS Preferences, GPS Position Window, Restart GPS, Rotate Map, Clear Rotation.
		- i. GPS Preferences: Tap this button to change GPS Preferences. These changes will only apply to the current session, and will be reset when Sentinel is restarted. (See the Sentinel GIS Installation Guide for more information about GPS Preferences, and changing GPS settings permanently for all handhelds.)
		- ii. GPS Position Window: Tap this button to open ArcPad's GPS Skyplot and other information screens to view GPS status and quality.
		- iii. Restart GPS: Tap this button to re-connect to the GPS receiver.
		- iv. Rotate Map: Tap this tool, then tap and drag on the map to change the map rotation to a direction other than North.
		- v. Clear Rotation: Tap this button to reset the map orientation to North.

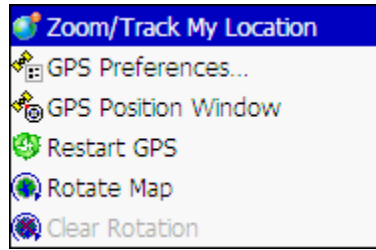

- 6. Find Site/View Task List. Tap this button to open the Find Site/Task List dialog. This is discussed in more detail in an upcoming section (Using the Task List/Find Utility).
	- a. Submenu: Identify Site, Measure, Radial Measure.

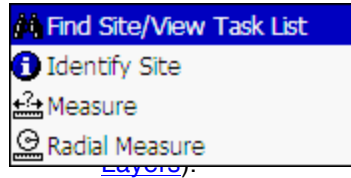

 $\mu$ , then tap a feature to view information about it. The figured (see Configuration section, under Identify

ii. Measure: Tap this tool, then tap on the map to add vertices to a 'measure line.' Then tap the Proceed button (green arrow) to view the measurement.

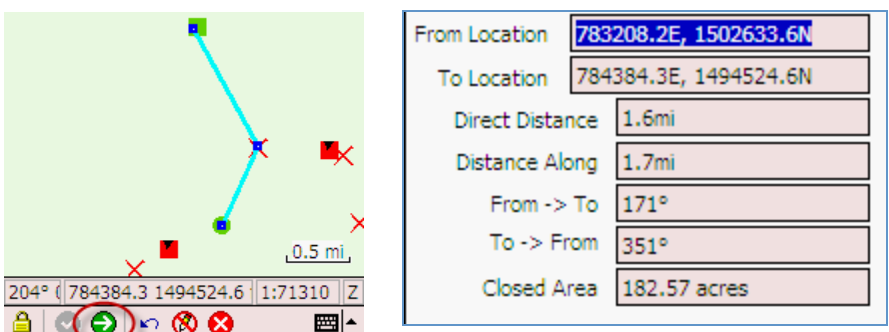

iii. Radial Measure: Tap this tool, then tap and drag on the map to define the radius of a circle. When you release the tap/drag, measurement info will display.

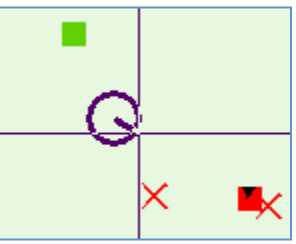

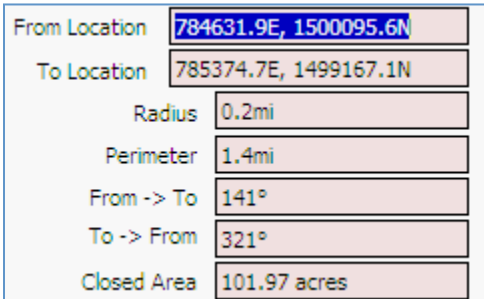

7. Refresh: Tap this button to redraw the map.

#### **Surveillance Toolbar**

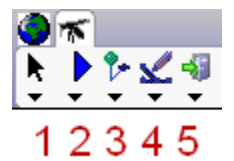

- 1. Select. Tap this tool, then tap a Surveillance feature to select it. This tool works with Trap Sites, Flock Sites, Dead Bird locations, and Landing Count Sites.
	- a. Submenu: Clear Selected Site.

**S** Clear Selected Site

2. Create Sites. Tap the drop-down to select the site type and method. GPS collection begins as soon as the option is selected. Pen collection takes place after the tool is selected and you tap on the map. *Note: Sentinel chicken flock sites can only be created on the desktop using ArcMap.*

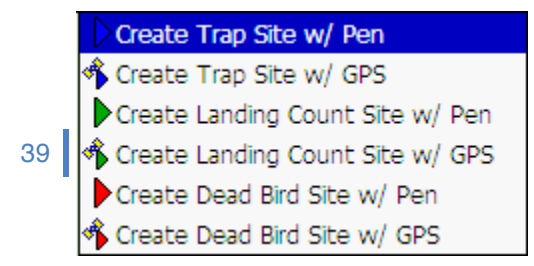

- 3. Modify Site Information. Select a site first with the Select tool, then tap this button to modify site information.
	- a. Submenu: Delete Selected Site. Select a site first with the Select tool, then tap this button to delete it. Only sites created on the current day can be deleted on the handhelds.

X Delete Selected Site

- 4. Survey Site. Select a trap, flock, or landing count site first with the Select tool, then tap this button to perform a survey.
	- a. Submenu: Survey History. Select a site first, then tap this button to view history.

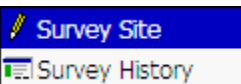

- 5. Exit. Tap this button to exit the application. There is no need to save before exiting.
	- a. Submenu: About Sentinel GIS. Tap to view version information.

About Sentinel GIS

# **Creating New Features with GPS or Pen**

New trap sites, dead bird locations, and landing count sites can be recorded in the field using GPS or the pen. GPS collection follows the rules set in ArcPad's GPS Preferences. (For more information see the *Sentinel GIS Installation Guide* or *ArcPad Reference Guide*.)

## **Mosquito Trap Sites**

Enter the trap site name. The zone is automatically entered if a zone layer is configured. Optionally enter a description, the population class, the status, and notes. Tap OK to save the site.

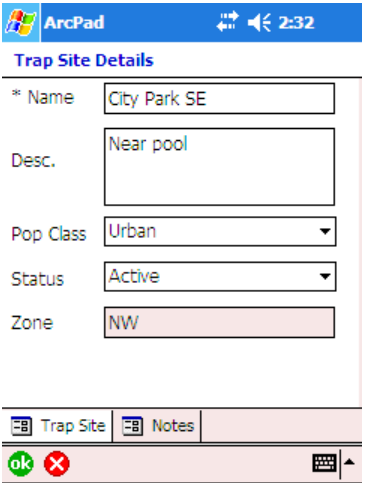

## **Landing Count Sites**

Enter the landing count site name. The zone is automatically entered if a zone layer is configured. Optionally enter a description, the population class, the status, and notes. Tap OK to save the site.

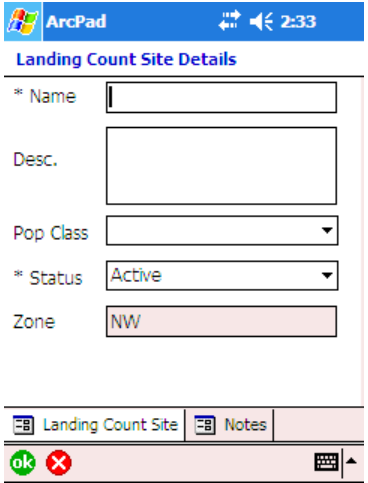

#### **Dead Bird Location**

Enter the species, sex, condition, and estimated date and time of death. The zone is automatically entered if a zone layer is configured. Optionally enter the population class.

Tap the Address tab to enter address information.

Optionally, tap the Notes tab and enter additional notes.

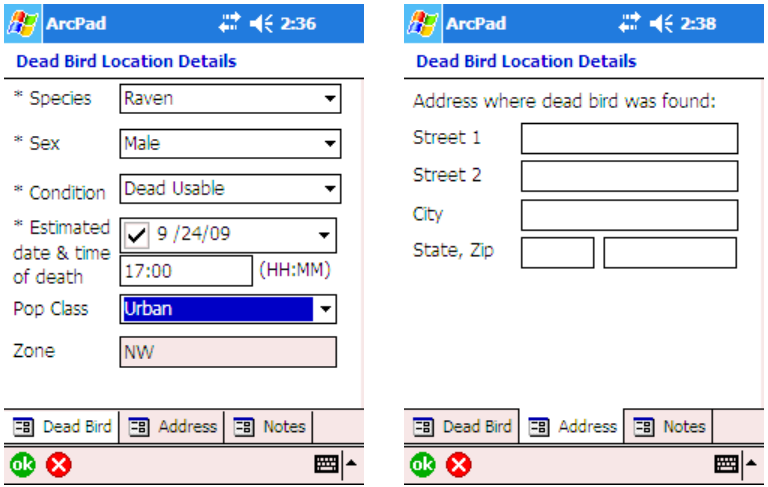

# **Editing Site Details**

1. Tap the Select tool.

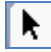

- 2. Tap a feature to select it. The feature will appear with a dashed line around it. п
- 3. Tap the Modify Site button. 美
- 4. Modify information as needed then tap OK to save.

# **Creating New Surveys**

Recording surveys provides a record of who performed an activity, when they performed it, and where they were when they recorded their activity. Trap site surveys and sentinel chicken flock surveys are also processed in the desktop Surveillance Tools.

1. Tap the Select tool.

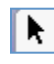

- 2. Tap a feature to select it. The feature will appear with a dashed line around it. П
- 3. Tap the Survey Site button.

# Ł

4. If the selected site is inactive you will be asked whether you want to make it active.

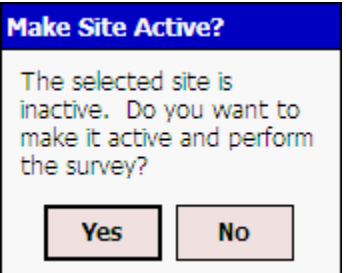

#### **Mosquito Trap Surveys**

Select the trap type. All other information on the "Set Trap" page is optional. A trap survey is considered complete if the date and time for "Retrieve Trap" is entered. Completed trap survey records are used to enter mosquito species and abundance information on the desktop (Surveillance Tools). Trap surveys can also be entered on the desktop, as an alternative to recording them in the field.

To record that a trap is being set, check the box "Check if placing trap." The current date and time are entered. Optionally enter weather information. Additional notes can be recorded on the "Set Trap Notes" page. To enter notes, select a note from the drop-down and press Add, or type in notes.

If a trap was set previously, the "Set Trap" information will already be filled in.

To record that a trap is being retrieved, go to the "Retrieve Trap" page and check the box "Check if retrieving trap." The current date and time are entered. Optionally enter weather information. Additional notes can be recorded on the "Retrieve Trap Notes" page. To enter notes, select a note from the dropdown and press Add, or type in notes.

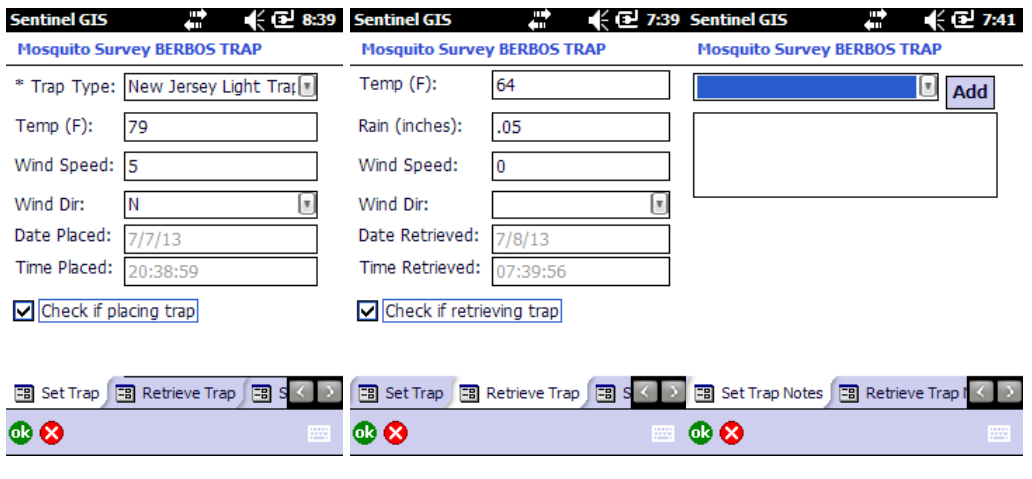

## **Sentinel Chicken Flock Surveys**

Optionally enter the weather information and notes.

Tap the Blood Samples tab. All 'Active' chickens will be listed to sample. Tap 'Take Sample', and enter blood sample details. Chicken status and Sample ID are required.

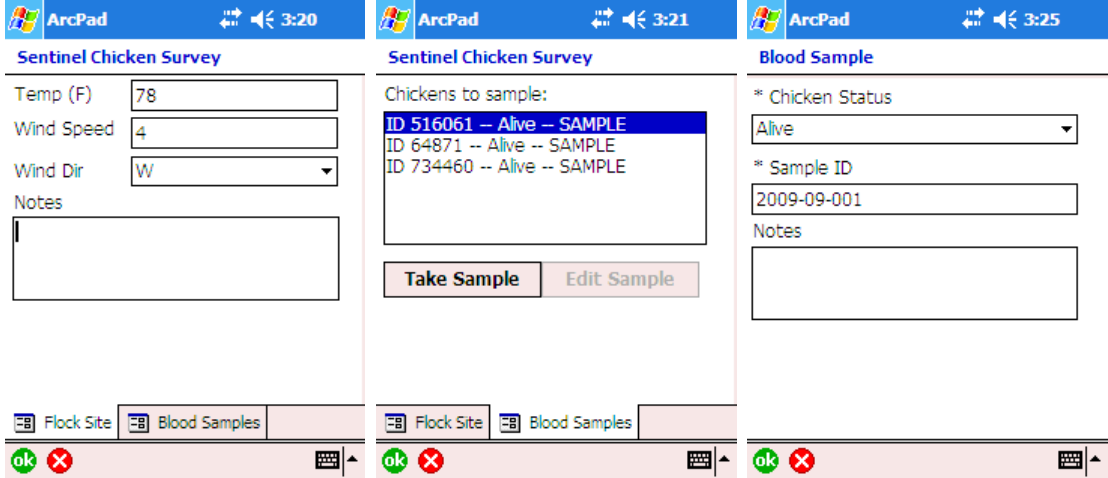

# **Landing Count Surveys**

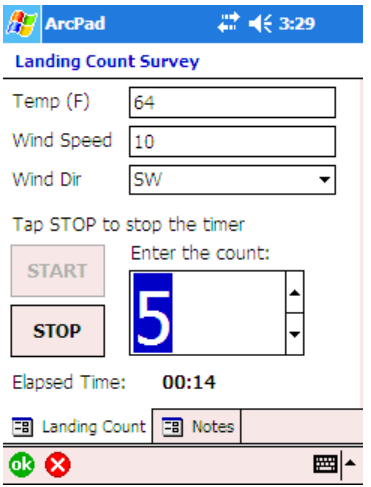

# **Accessing Survey History**

Select a site, then tap the Survey History button.

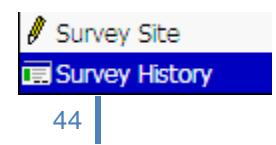

## **Mosquito Trap Surveys**

Surveys are listed in date order. Select a survey record to view or edit it. Only surveys from the current day will be editable.

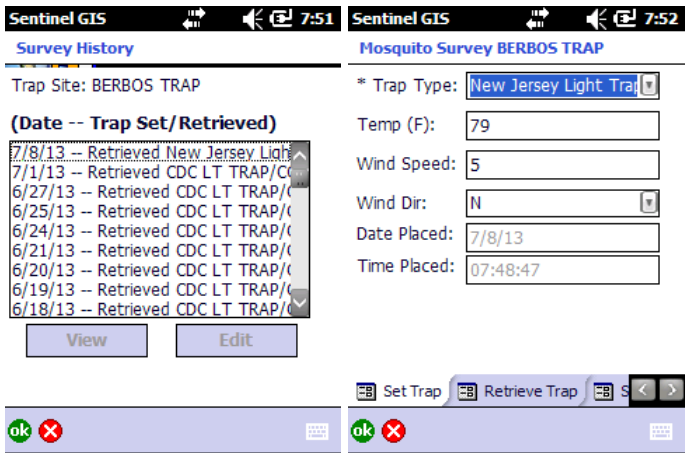

# **Sentinel Chicken Flock Surveys**

Surveys are listed in date order. Select a survey record to view or edit it. Individual samples will be listed. Select a sample to view or edit it. Only surveys and samples from the current day will be editable.

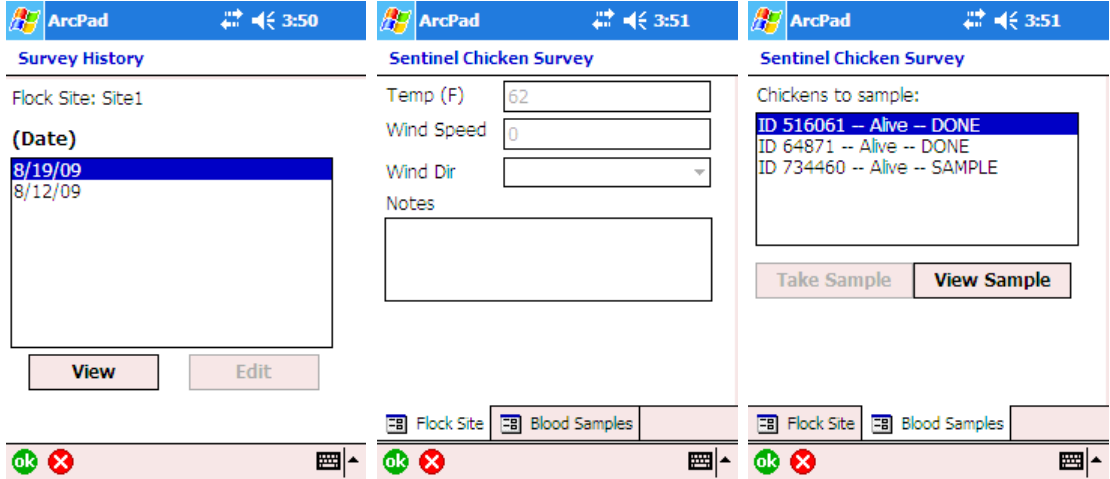

## **Landing Count Surveys**

Surveys are listed in date order. Select a survey record to view or edit it. Only surveys from the current day will be editable.

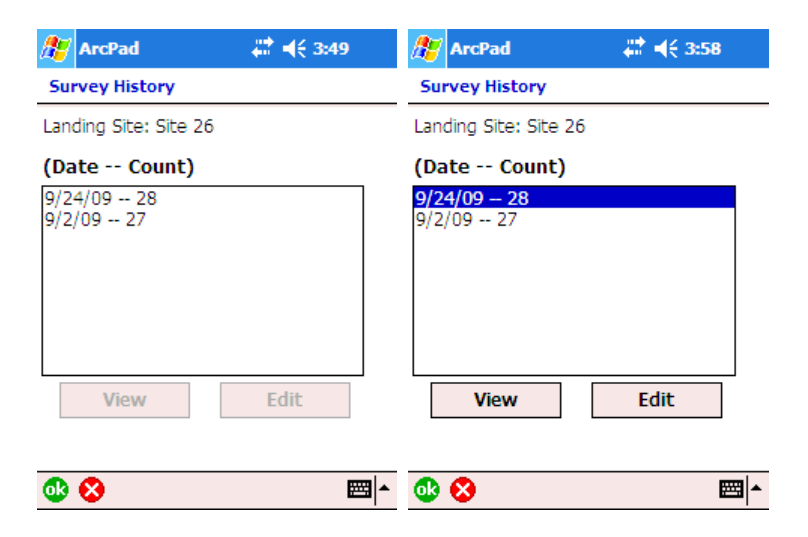

# **Using the Task List/Find Utility**

The task list is used to search for sites that require some action. Search criteria include:

- 1. Zone number
- 2. Site name (partial matches are supported)
- 3. Action
	- a. Flocks to sample
	- b. Traps

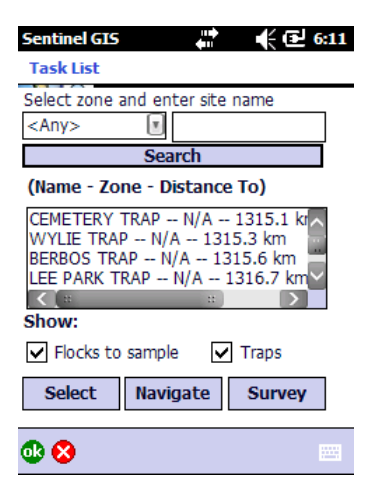

Results are listed by distance. Those sites that are closest to the current GPS position (or the center of the map if there is no GPS position) are listed first. These values are updated if the Task List is closed and reopened.

After finding sites that meet your criteria, take one of the following actions:

- 1. Select. This selects the site and zooms to it on the map.
- 2. Navigate. This makes the selected site the Navigation target. Navigation directions are displayed in the ArcPad GPS Position Window (Compass tab), and in the GPS dashboard while viewing the map.

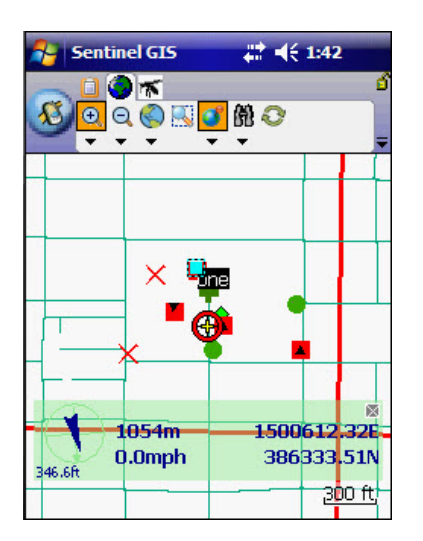

3. Survey. This opens the survey form.

#### **Working with Service Requests**

If you have purchased the Service Request module, service requests will also be available in Surveillance.

The service request toolbar contains two tools.

- 1. View Service Requests. Tap this button to view all service requests that are open, or assigned to you.
	- Ò
- 2. Identify Service Request. Tap this tool, then tap a service request in the map to view details for it.

#### **View Service Requests**

The Service Request dialog contains tools for viewing, sorting, locating, and completing service requests that are assigned to the technician or that are open (unassigned).

Press the View Service Requests button to open the dialog.

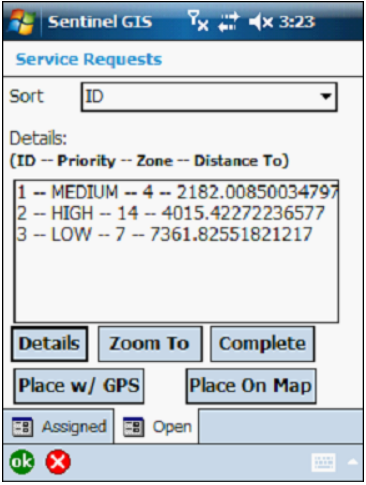

#### **Sort Requests**

The Assigned tab shows the Service Requests assigned to the technician currently logged in. They are sorted by Service Request ID, but can also be soreted by Priority, Zone, or Distance. *Please Note: The distance is displayed in the coordinate units of the ArcPad map. If a service request has not been geocoded or placed on the map, the distance will be calculated from the current location to 0,0 and so may display as a large number.*

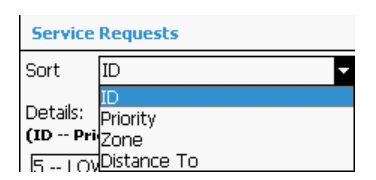

#### **View Details**

Select a Service Request and press 'Details.' All information entered for the request is visible, but can't be modified. Click OK to close the details and return to the Service Request screen.

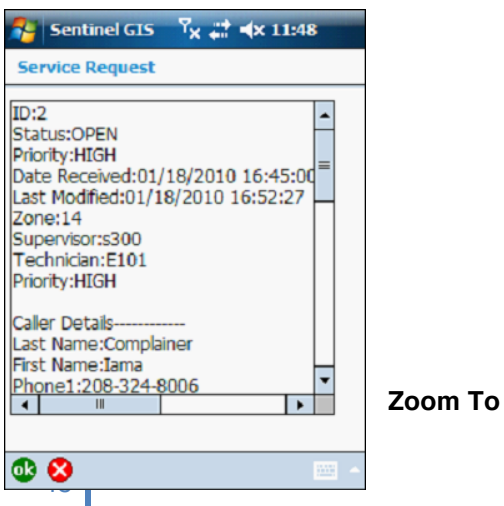

To zoom to the location of a geocoded Service Request, highlight the request and click Zoom To.

#### **Place Service Request**

If the Service Request is in the wrong location on the map, or was not geocoded, it can be placed on the map using GPS, or manually.

To place the Service Request in your current GPS location, highlight the request in the list and select 'Place w/ GPS.' Ensure you have a valid GPS location and that the GPS receiver is located where you want the Service Request placed.

To place the Service Request on the map manually, first zoom to the location on the map where it will be placed. Then, open the Service Requests dialog. Highlight the request to be placed then press the 'Place on Map' button. Click the map location where the Service Request should be located.

If the Service Request has already been geocoded and is being updated, you will be asked to confirm.

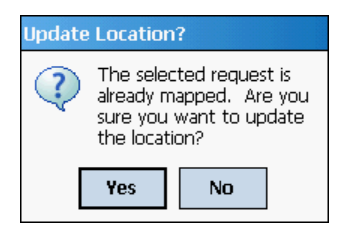

When the location is updated successfully a dialog will display. Press OK to dismiss it.

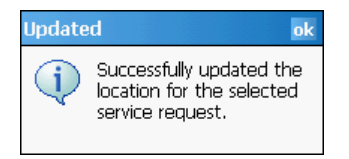

#### **Complete Service Request**

Select the Service Request and press Complete. Enter field notes by selecting from the list and pressing Add. The list of pre-built field notes is configured in ArcMap, in the Service Request Configuration Utility.

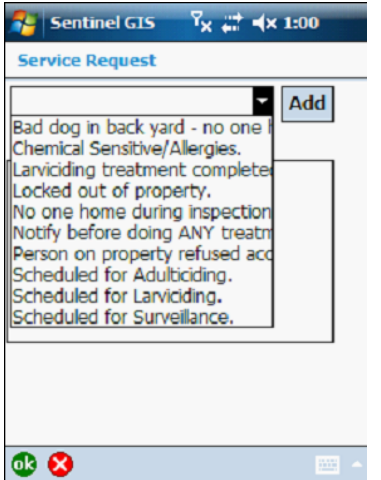

Additional notes can be entered by clicking in the Notes text box and using the keyboard, transcriber, or any other input method supported by the mobile device.

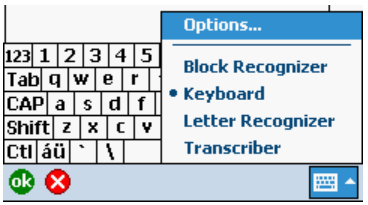

Press OK to save the field notes and complete the Service Request.

# Surveillance Tools

Desktop Surveillance tools are accessed in ArcMap, from the Surveillance toolbar.

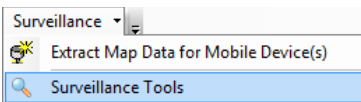

Mosquito trap results are processed. Speciation and abundance data are entered and mosquito pools are created. Pools are sent to labs for testing, and disease results are entered.

Sentinel chicken blood samples and dead bird samples are sent to labs for testing, and disease results are entered.

# **Mosquitoes**

After trap site surveys are received from handheld devices and merged to the database, all 'Trap Retrieved' surveys not yet processed will be available. New surveys can be created, and existing surveys can be edited or deleted. Click 'Show processed surveys' to show all surveys, including surveys that are closed. Surveys that have speciation and abundance data entered will display in bold text.

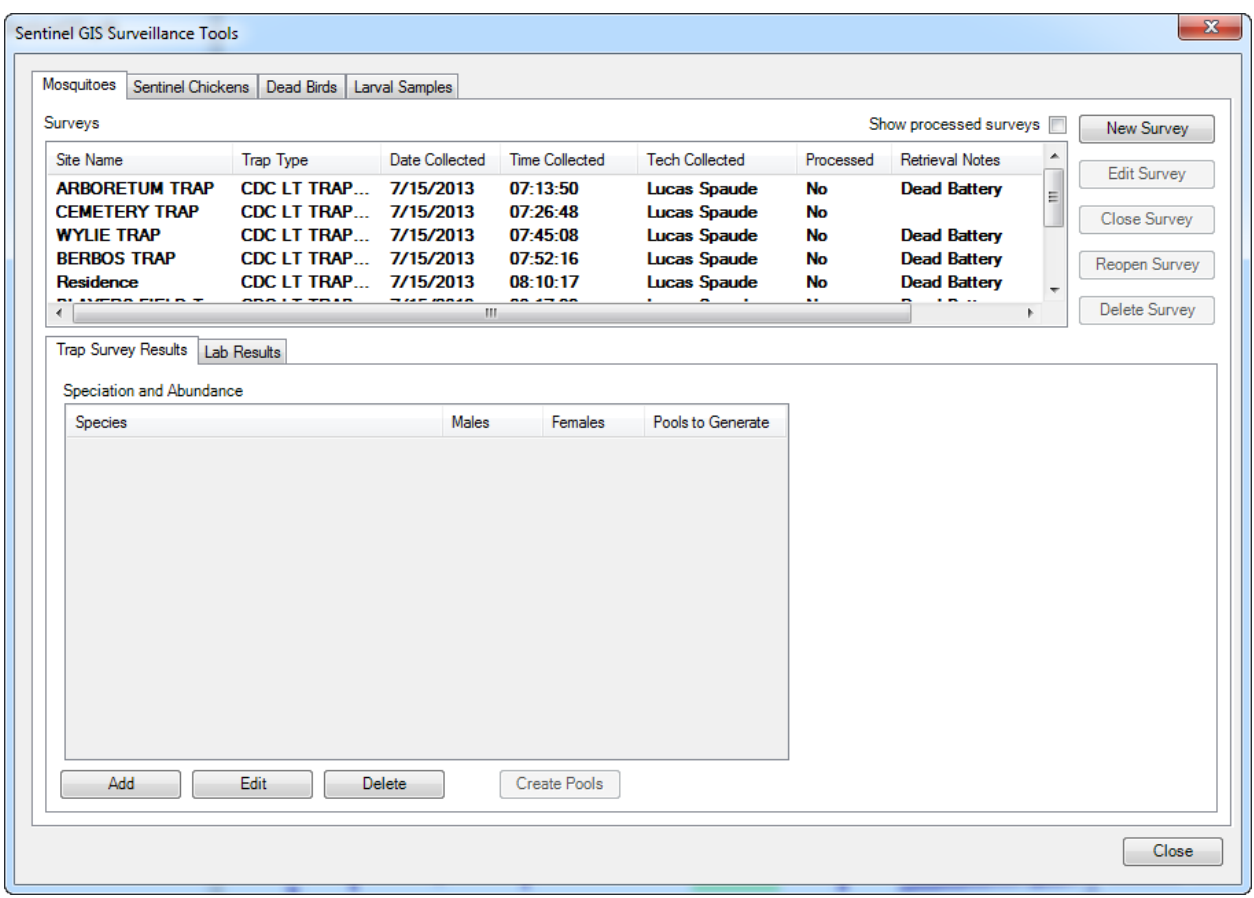

If no speciation and abundance data will be entered for a survey, select it and click Close Survey. To reopen a survey, select it and click Reopen Survey.

## **Create/Edit/Delete Surveys**

Click New Survey to enter trap set/retrieve details on the desktop. Select the trap site to create the

survey for, then click OK.

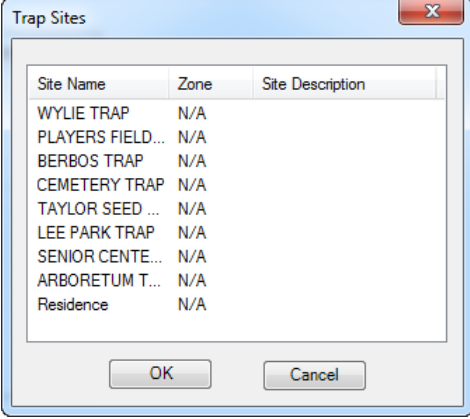

Enter trap type and other details, including notes (optional), and press OK.

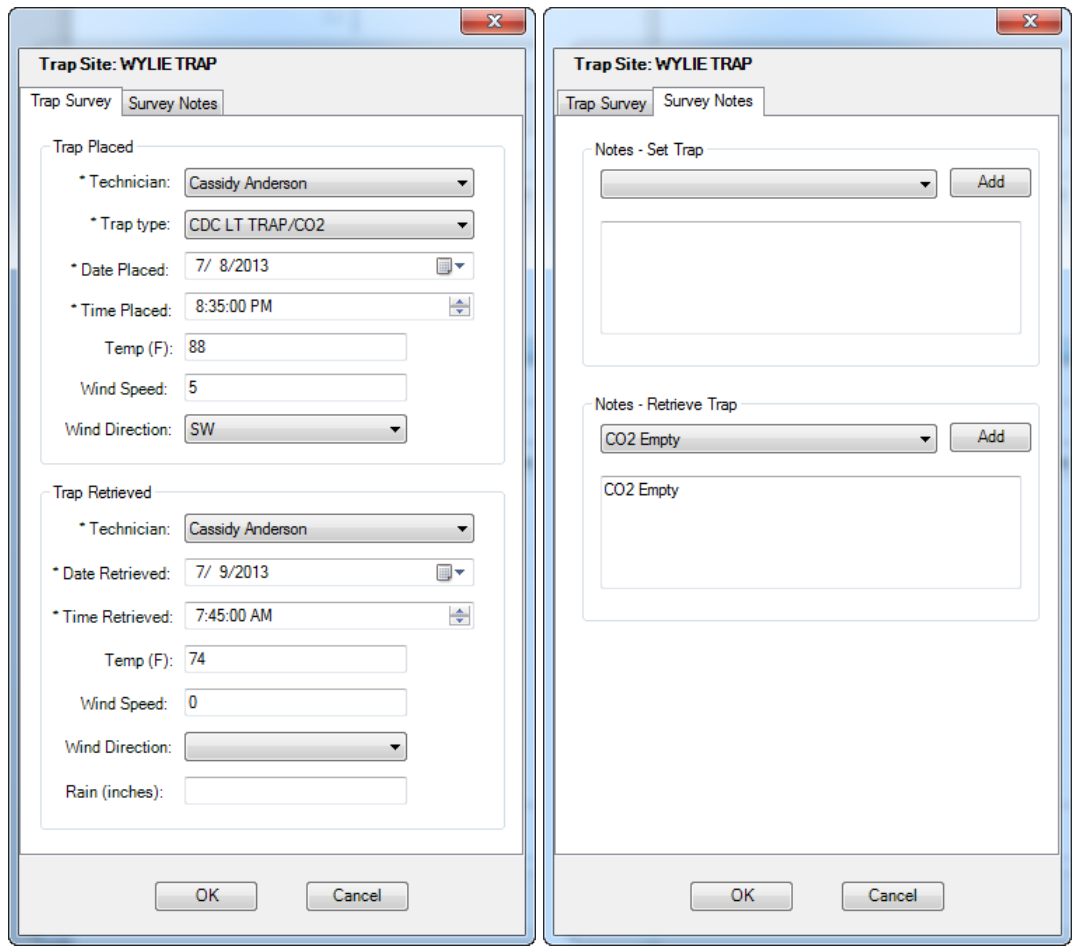

To edit an existing survey, select it from the list then press Edit Survey. Make changes as needed then press OK.

To delete an existing survey, select it from the list then press Delete Survey. You will be prompted to confirm this action. Only one survey can be deleted at a time.

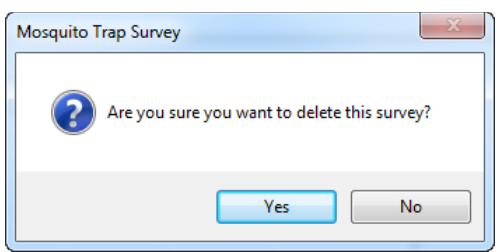

## **Enter Speciation/Abundance Data**

1. Select a survey from the list. Press the Add button to enter a species count.

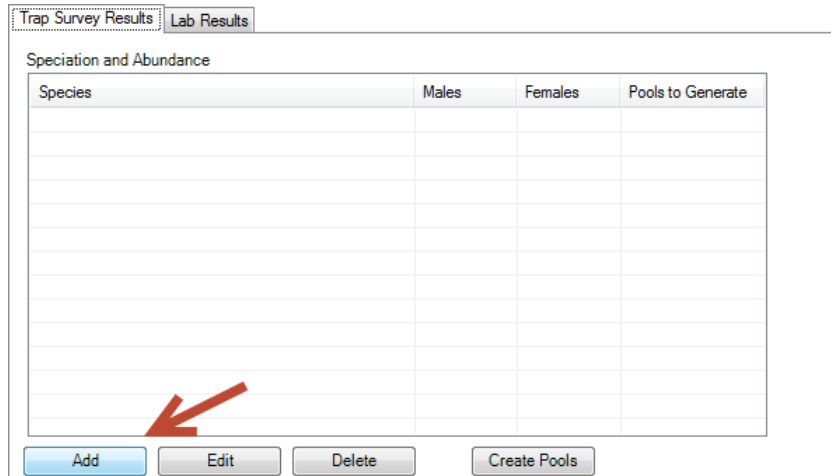

2. Select the species from the drop-down list, and type in the number of males (if tracked) and females. If the species is one that requires testing, the number of pools to create will be automatically calculated based on the number of female mosquitoes and the configured pool size (see Configuration section under Application Configuration). Press OK to save the species count.

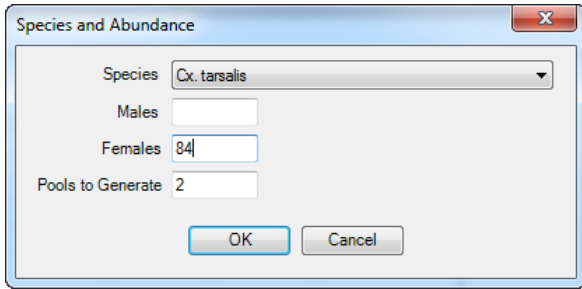

- 3. To add more species counts, repeat steps 1 and 2.
- 4. If no pools will be tested, select the survey and press Close Survey.
- 5. Species count records can be edited or deleted, unless pools have already been created.

#### **Create/Edit Mosquito Pools**

- 1. Select a survey that has speciation and abundance data entered for it.
- 2. Click Create Pools.

Create Pools

3. Enter in the lab pools will be sent to, the date submitted, and the lab tech name. Click OK.

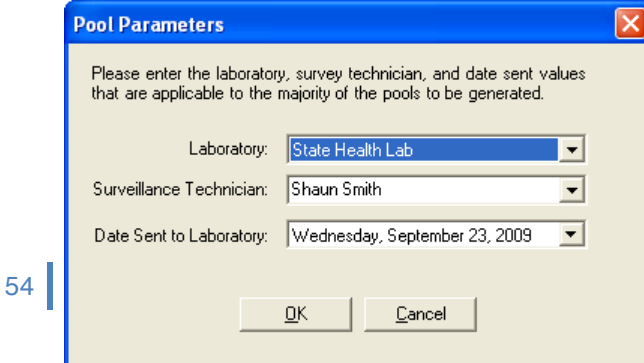

4. The Pool Editor displays. Pools can be edited or deleted. Pools can also be added if there are remaining mosquitoes yet to be pooled.

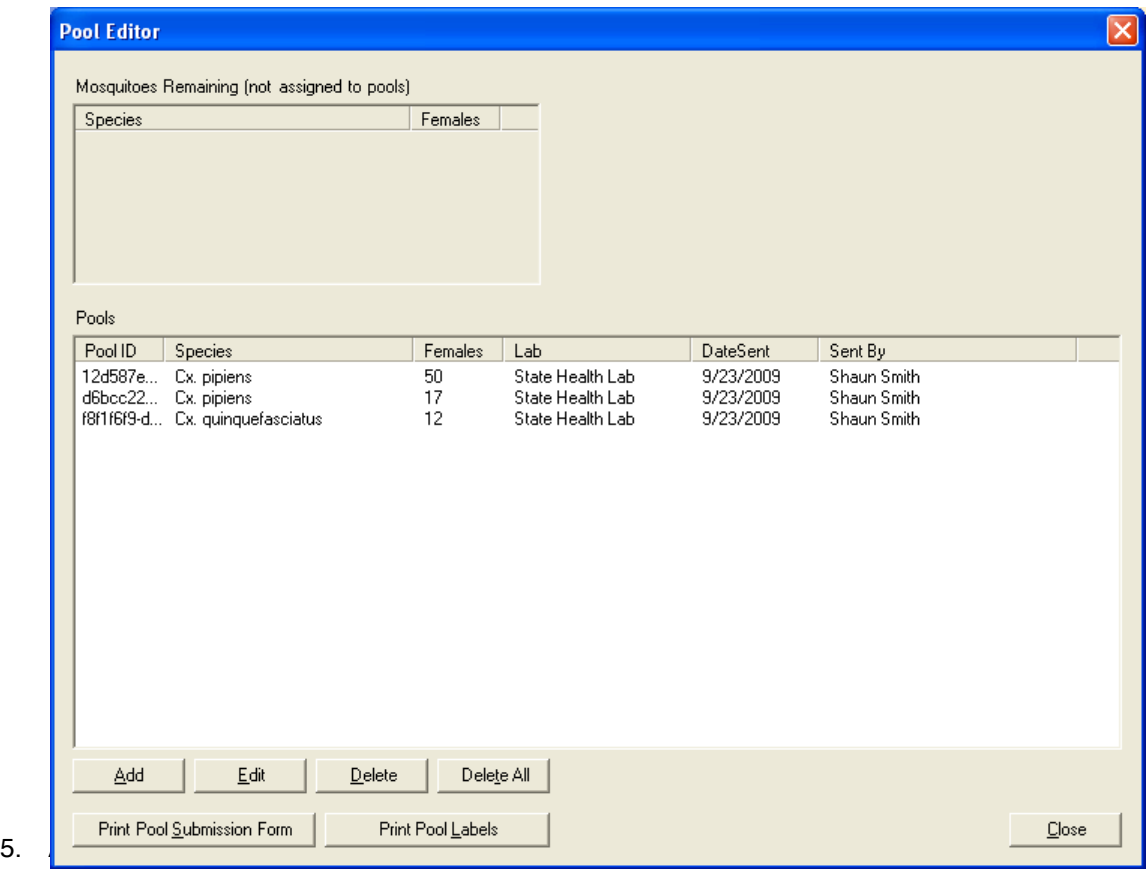

labels, 8 ½ x 11 portrait page size.

6. When finished, press Close. Once pools are sent to a lab, the survey will not be editable.

#### **Enter Lab Results**

- 1. Select a survey that has been submitted to a lab. Click on the Lab Results tab.
- 2. Select one or more pools to enter lab results for (Ctrl + select or Shift + select), then press Edit Results.

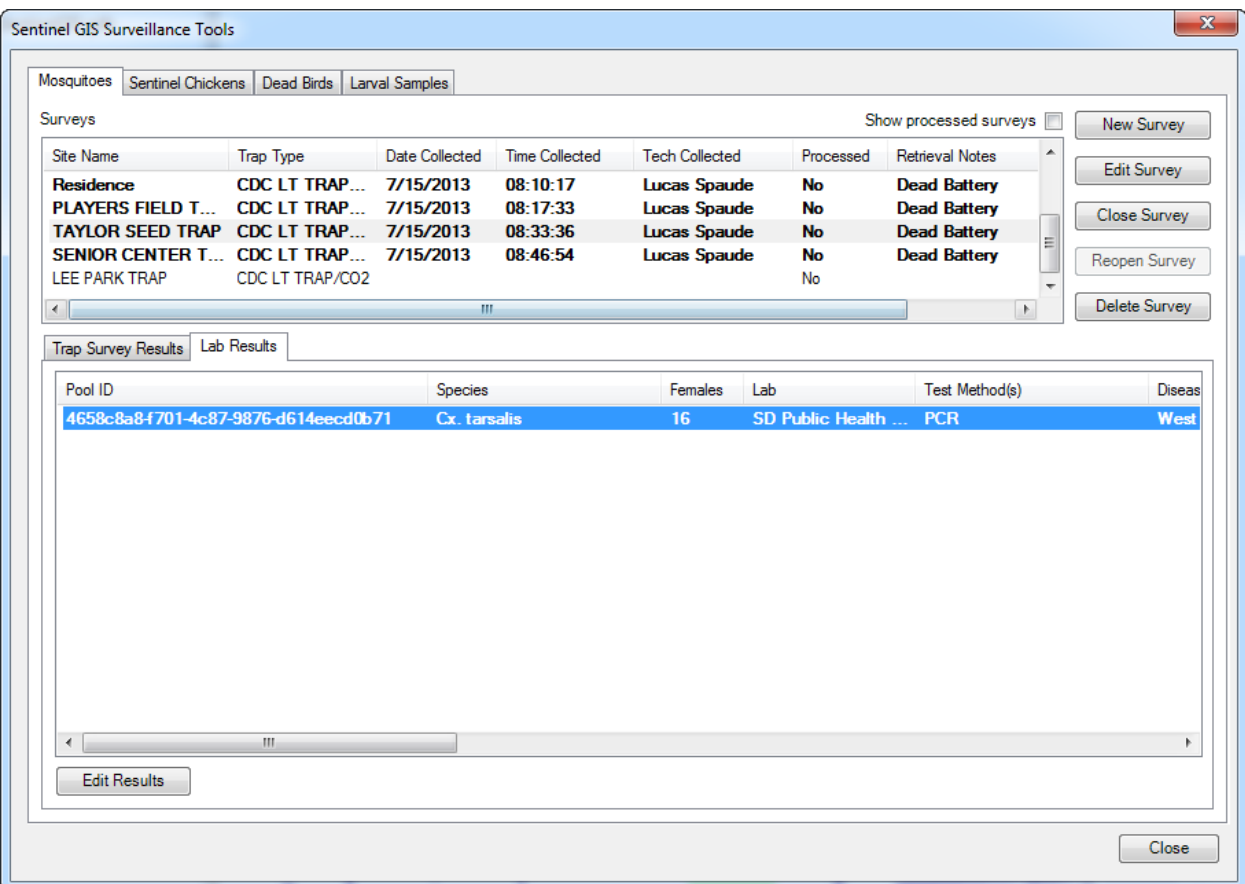

3. In the Edit Lab Results window, enter the date received, date tested, lab tech name, and optionally a confidence value and notes. Select one or more test methods (Ctrl + select or Shift + select). Select the disease(s) tested for. If disease positives were reported, select one or more diseases; or if no diseases were reported select none. Click OK.

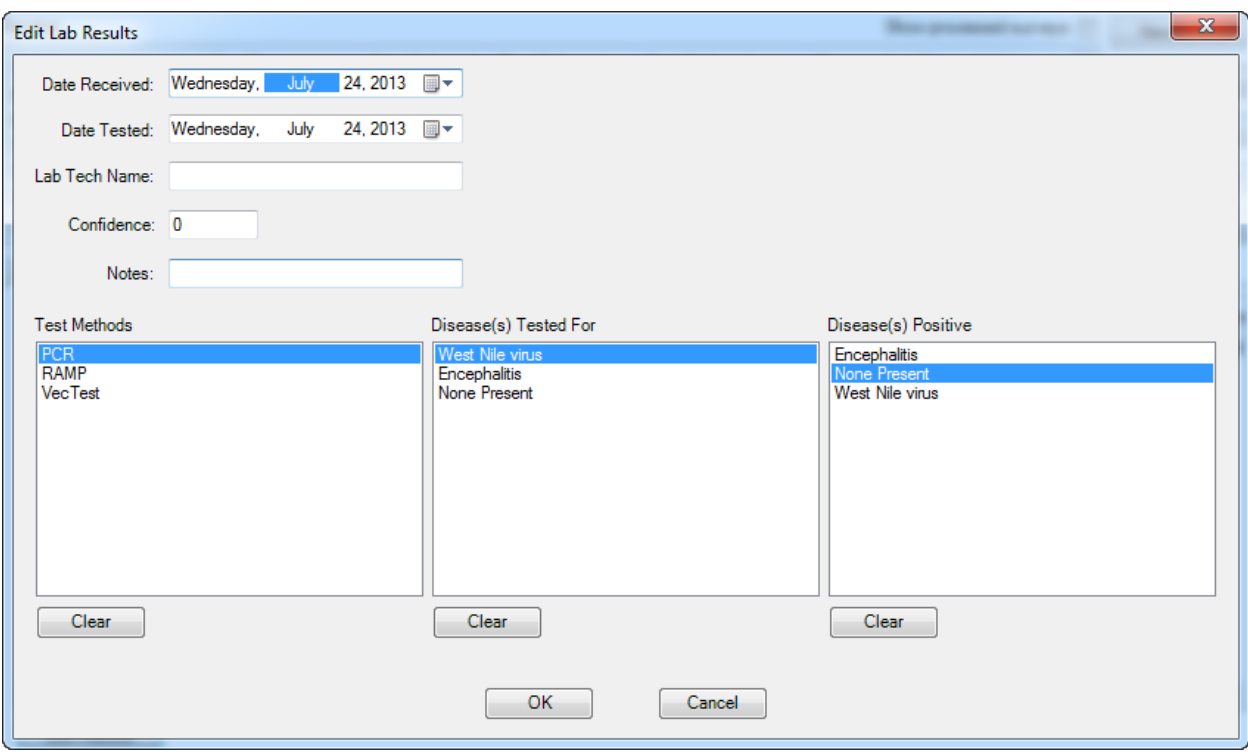

#### **Closing Surveys**

Close a survey after all desired information has been recorded. If species counts are all that are recorded, close the survey after entering that information. If testing is performed, close the survey after test results are entered. Closing the survey removes it from the list that displays when you first open Surveillance Tools. All the information recorded for surveys is still accessible via reports and map data.

# **Chickens**

After flock surveys have been received from handhelds and merged to the database, all unprocessed samples from sentinel chickens will be available for processing. Click 'Show processed surveys' to show all.

If no samples will be sent to labs for testing, select a survey and press 'Close Survey.'

Notes can be entered or edited for chickens or blood samples.

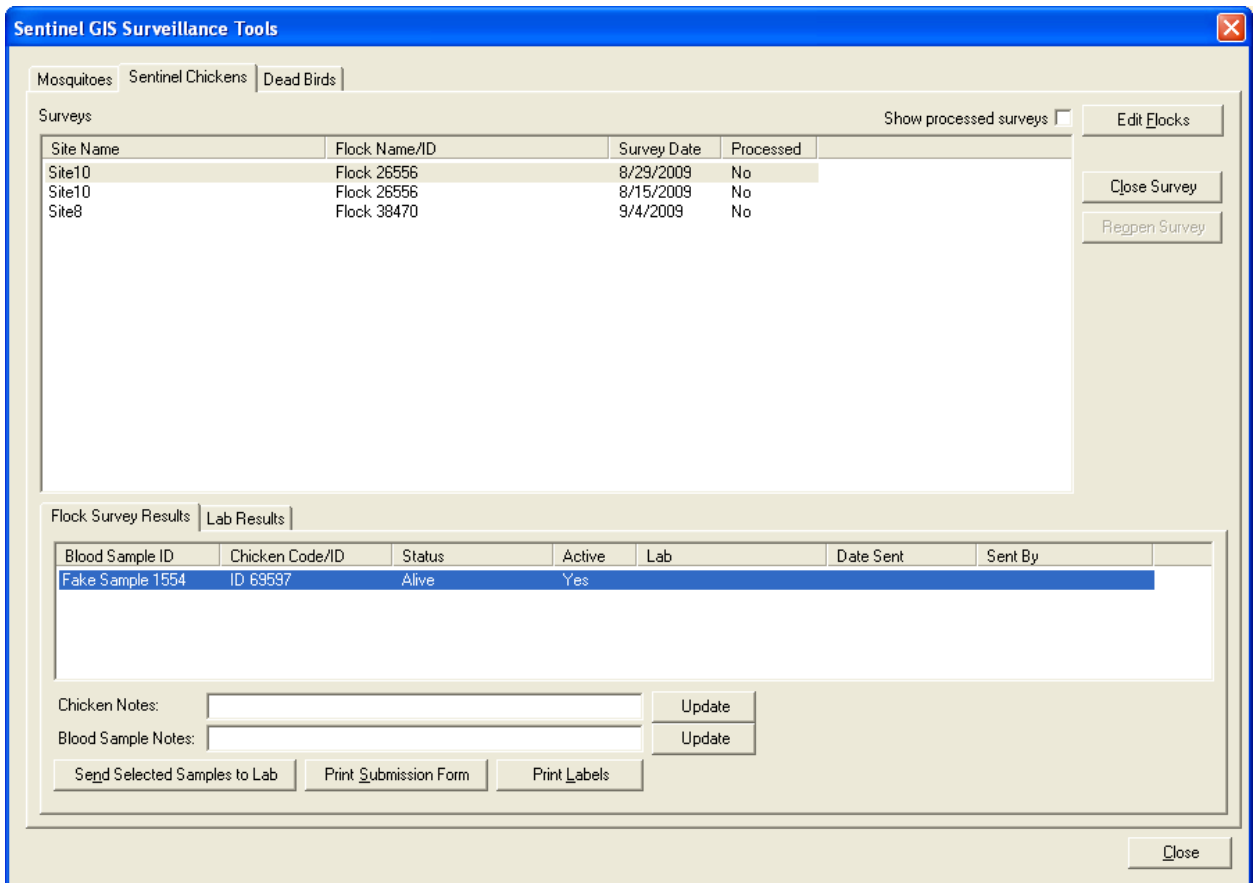

### **Process Samples**

If samples from sentinel chicken surveys will be sent to a lab for testing, select the flock survey first, then select the samples that will be sent. Lab submission forms and labels can be printed. Labels are formatted for 2" x 4" labels, 8 ½ x 11 portrait page size.

Chicken status can also be changed by right-clicking a blood sample record.

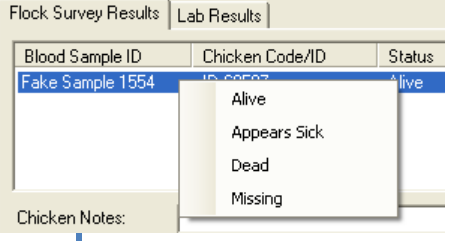

#### **Send to Lab**

Click 'Send Selected Samples to Lab.' Enter the laboratory, technician, and date sent. Click OK.

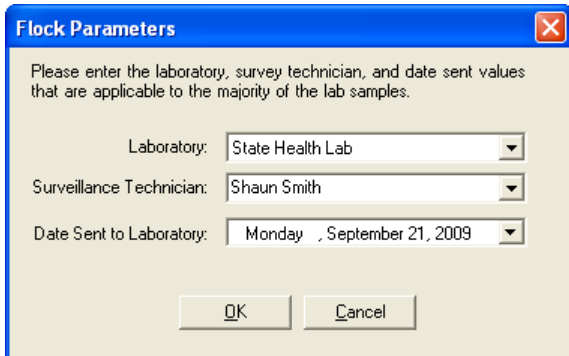

#### **Enter Lab Results**

1. When lab results are received, select the flock survey first, then click the Lab Results tab. Select the sample(s) to enter lab results for, then click 'Edit Results.'

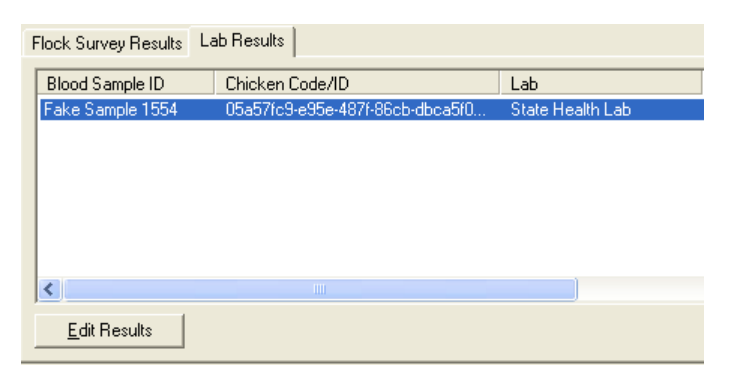

2. Enter the date results were received, the date tested, lab tech name, and optionally a confidence value and notes. Select one or more test methods. Select the disease(s) tested for. If the sample(s) tested positive for any disease(s), select one or more diseases. Click OK.

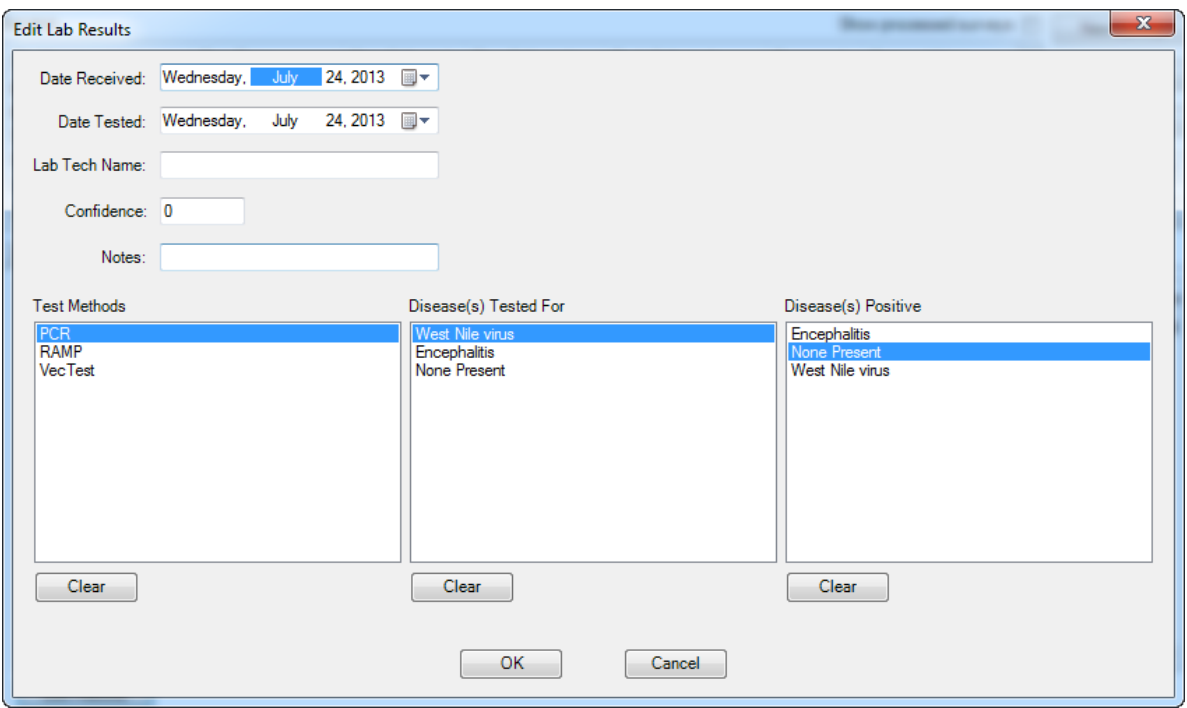

# **Dead Birds**

After dead bird locations have been entered on the desktop or received from handhelds and merged to the database, samples can be created and sent to labs, and lab results entered. If a dead bird will not be tested, select it and press 'Close Entry.' Click 'Show processed entries' to view all.

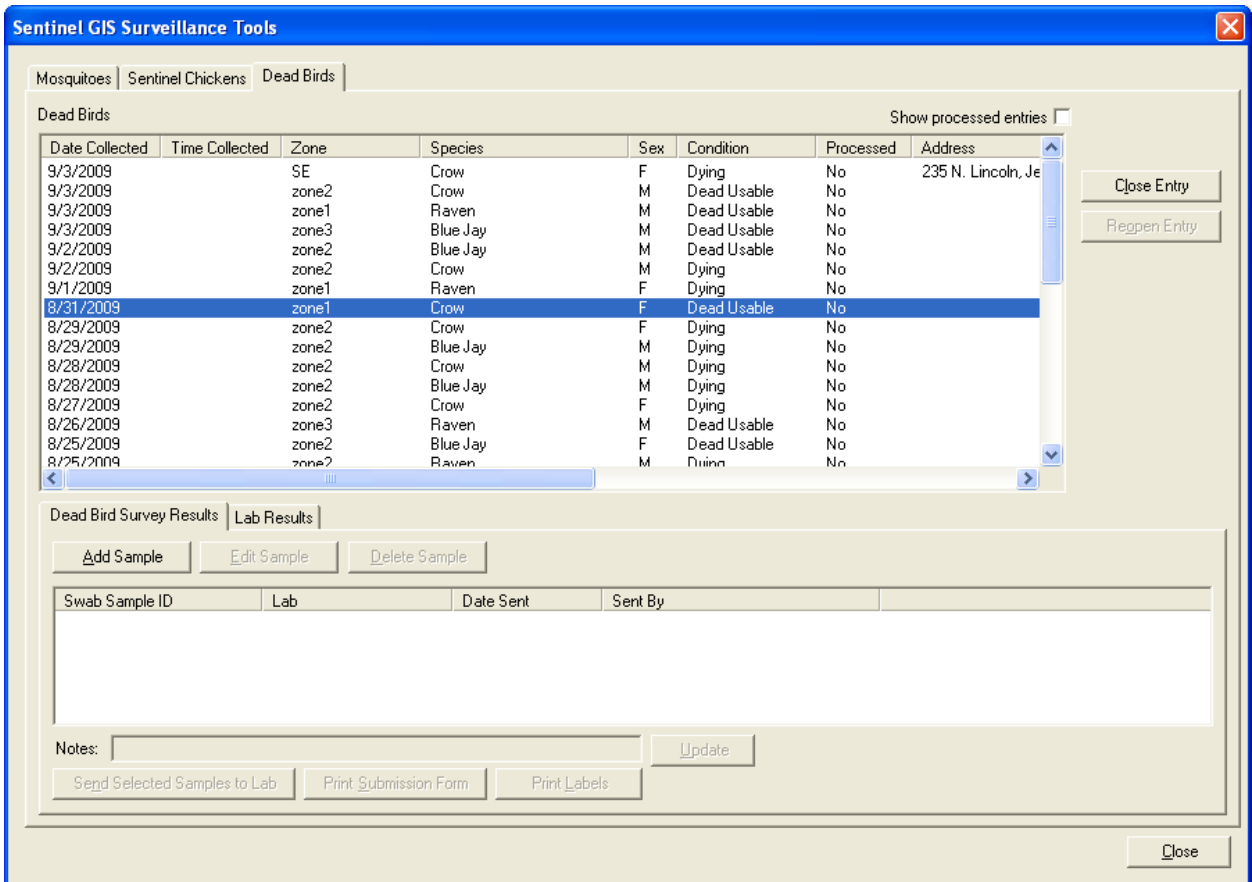

# **Add Samples**

- 1. Select a dead bird from the list and press Add Sample.
- 2. Enter a sample ID. Press OK

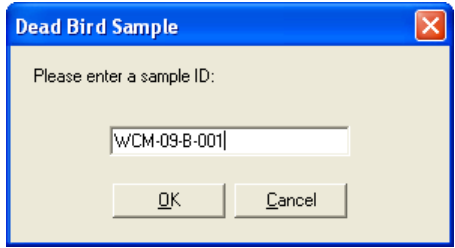

#### **Send to Lab**

1. Select one or more samples and press 'Send Selected Samples to Lab.' Lab submission forms and labels can be printed. Labels are formatted for 2" x 4" labels, 8 1/2 x 11 portrait page size.

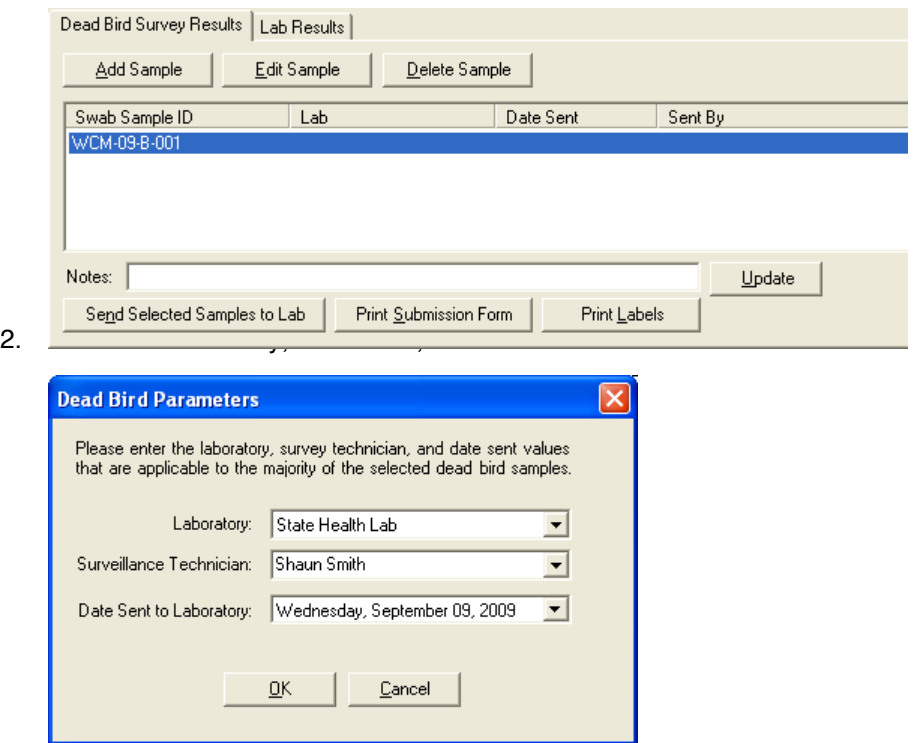

#### **Enter Lab Results**

1. After lab results are received, select the dead bird entry, then click the Lab Results tab. Select sample(s) then click Edit Results.

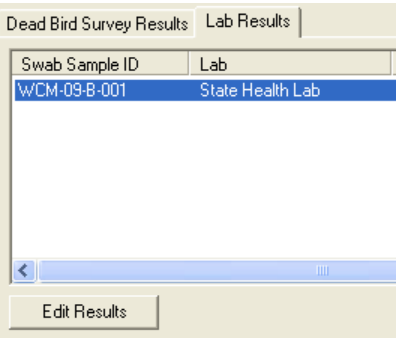

2. Enter the date results were received, the date tested, lab tech name, and optionally a confidence value and notes. Select one or more test methods. Select the disease(s) tested for. If the sample(s) tested positive for any disease(s), select one or more diseases. Click OK.

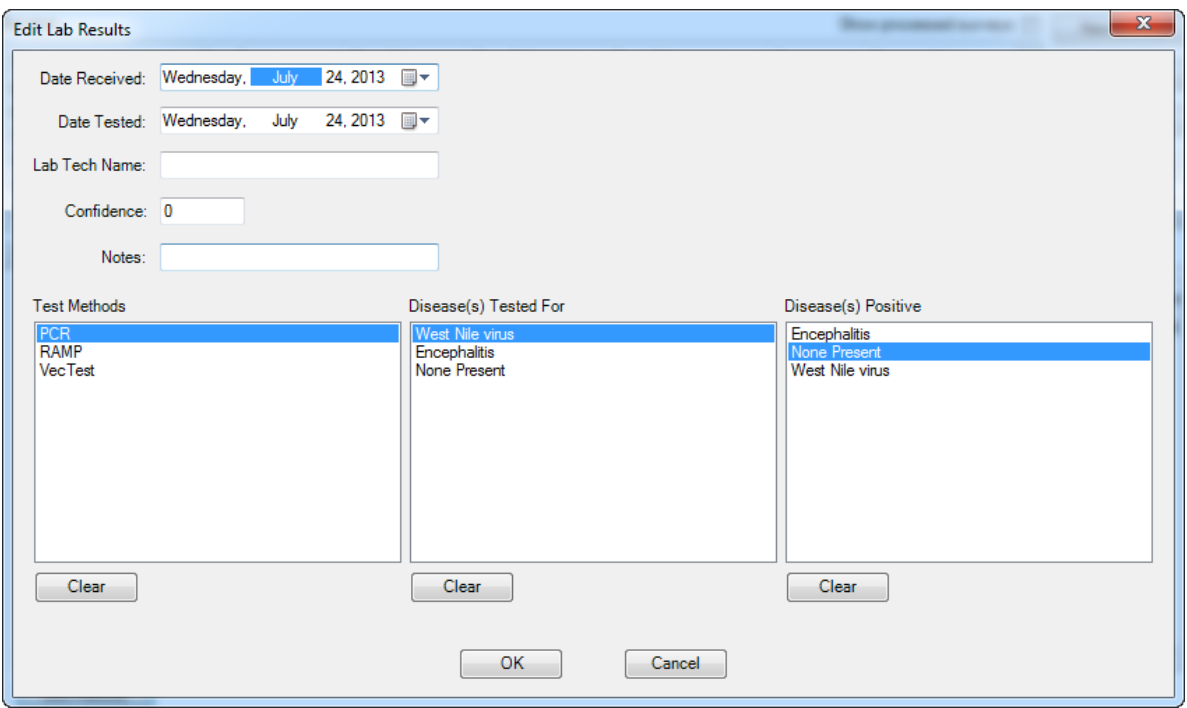

# **Larval Samples**

If Larviciding is installed and the option to record larval samples during inspection is enabled, larval samples can be recorded using the Larviciding mobile tools. If samples have been recorded, they will be displayed on this tab. Field species identification information can be reviewed, and lab identification information can be entered. After a sample has been completely identified, select it and press 'Close Entry.' Click 'Show processed entries' to view all.

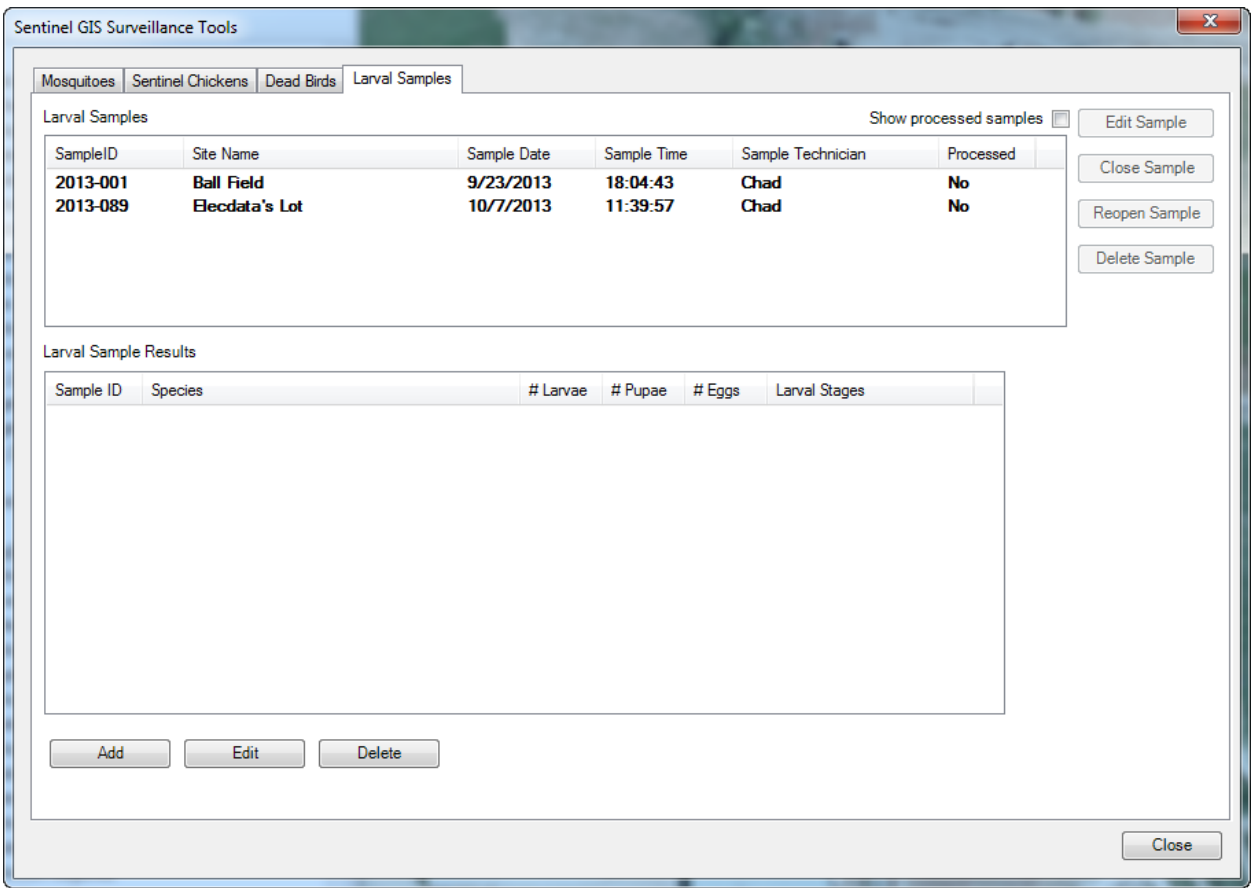

## **Edit/Delete Samples**

Select a sample then press Edit Sample.

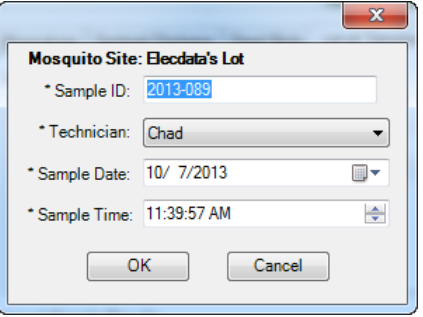

To delete, select a sample then press Delete Sample. Confirm your choice.

## **Enter Speciation and Abundance Data**

Field species identifications can be viewed and edited, and lab identification information entered. Select a Larval Sample Result and press Edit. Enter information as required then press OK.

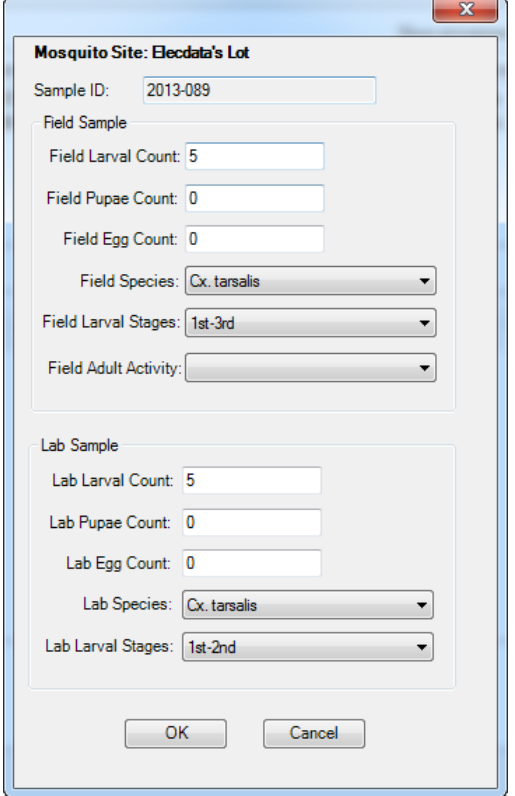

To add more species identification records, press New. Fill in the information then press OK.

#### **Close Sample**

Close a sample after all desired information has been recorded. Closing the sample removes it from the list that displays when you first open Surveillance Tools. All the information recorded for samples is still accessible via reports and map data.
# Editing Surveillance Data in ArcMap

All editing is performed with standard ArcMap editing tools.

# **Create New Features**

1. Click Editor > Start Editing. If the Editor toolbar is not displaying, turn it on by clicking View > Toolbars > Editor.

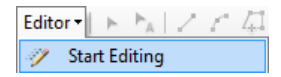

2. If some map data exists in other locations besides your SentinelGIS geodatabase, you will be prompted to select your edit workspace. Select the geodatabase and start editing.

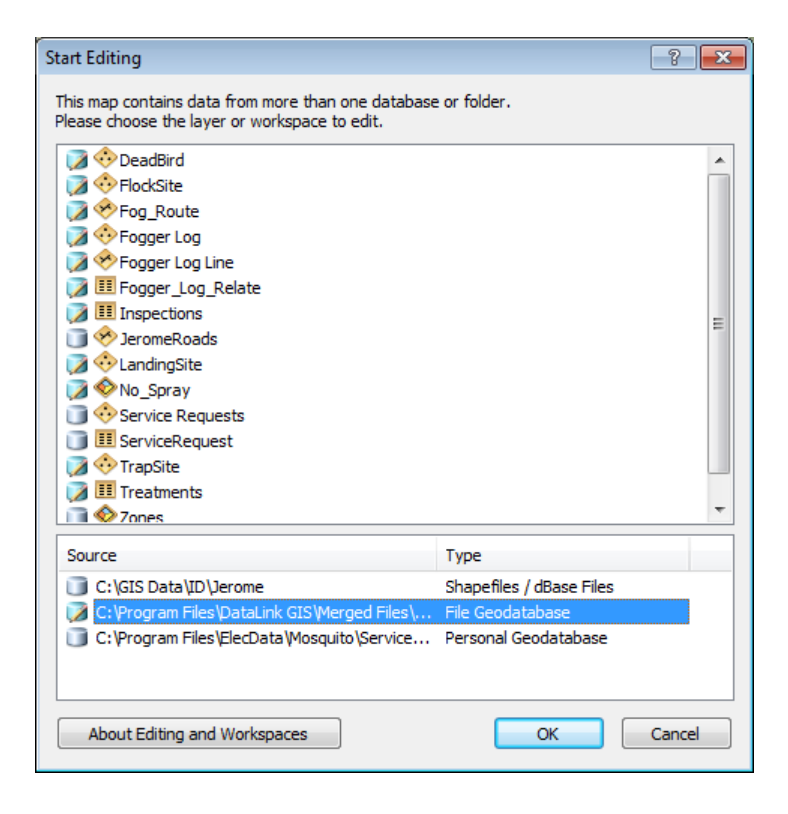

3. In the Create Features dialog, select the feature you'd like to create (DeadBird, FlockSite, LandingSite, or TrapSite).

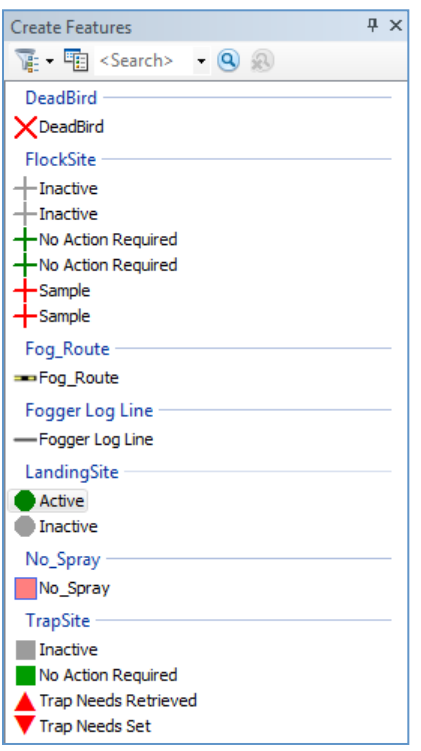

4. If the layer you want to edit does not appear in the Create Features dialog, you must first create an editing template for that layer. Right-click the layer name in the Table of Contents, then select Edit Features > Organize Feature Templates…

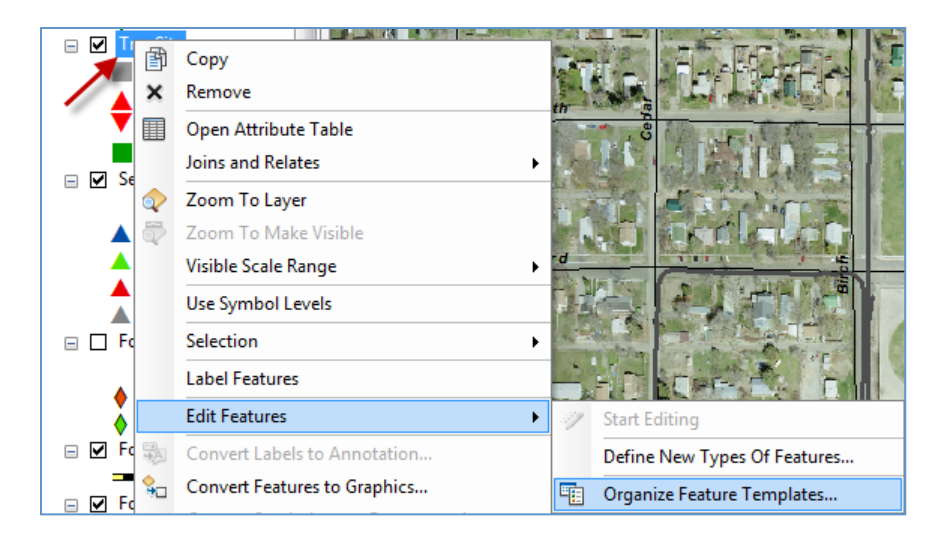

5. Click New Template.

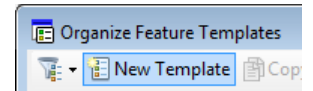

6. Check the box for each layer you'd like to create a template for, then press Finish.

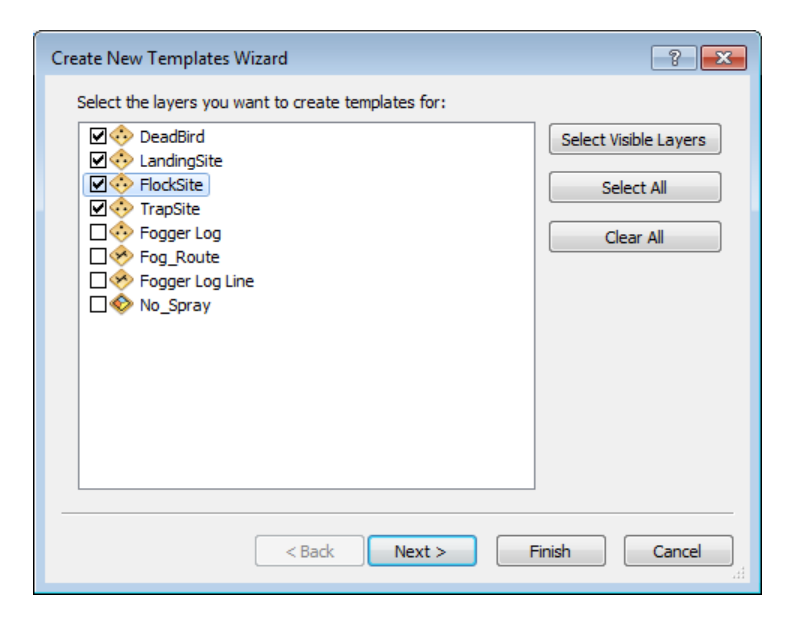

- 7. Click on the map to add a new feature.
- 8. Enter attributes for the new feature.

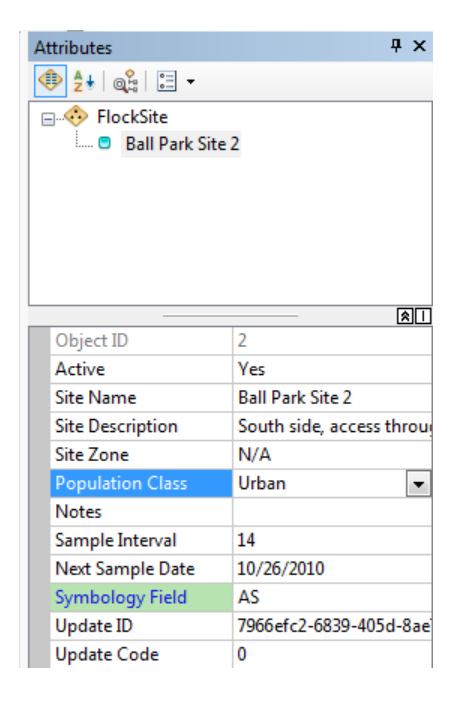

9. When finished adding all new sites, click Editor > Stop Editing. When prompted, save your edits.

# **Edit Existing Features**

Feature attributes and locations can be updated using ArcMap editing tools.

## **Edit Attributes**

1. Click Editor > Start Editing. If the Editor toolbar is not displaying, turn it on by clicking View > Toolbars > Editor.

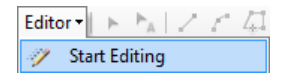

- 2. If some map data exists in other locations besides your SentinelGIS geodatabase, you will be prompted to select your edit workspace. Select the geodatabase and start editing.
- 3. In the Editor toolbar, select the Edit tool, then press the Attributes button.

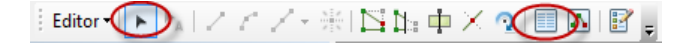

4. Click on a feature to select it. Edit the attributes in the Attributes window.

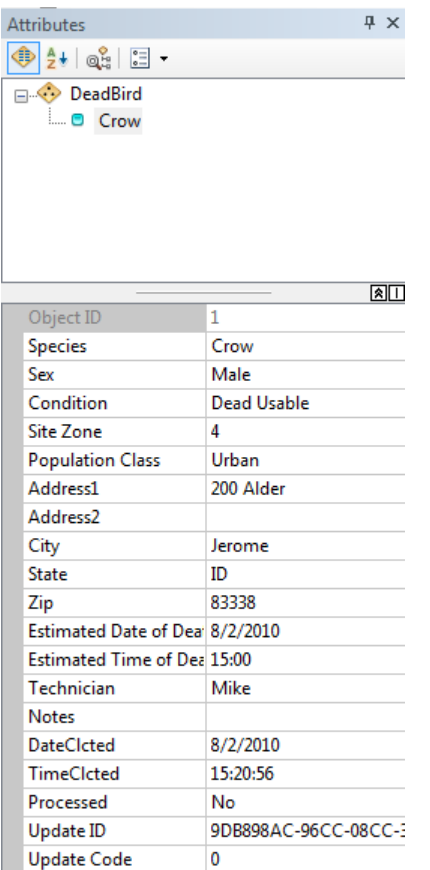

- 5. Attributes can also be edited in other ways:
	- a. Open the attribute table and make edits directly in it.
	- b. Use the field calculator to change values for many features at once. (See ArcMap Help for more information on the field calculator.)
- 6. When finished editing all sites, click Editor > Stop Editing. When prompted, save your edits.

# **Edit Feature Locations**

1. Click Editor > Start Editing. If the Editor toolbar is not displaying, turn it on by clicking View > Toolbars > Editor.

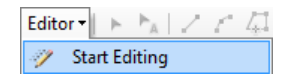

- 2. If some map data exists in other locations besides your SentinelGIS geodatabase, you will be prompted to select your edit workspace. Select the geodatabase and start editing.
- 3. In the Editor toolbar, select the Edit tool, then press the Sketch Properties button.

 $|\text{Editor} \bigodot \text{A} | \angle \wedge \angle \cdot \text{ with } \Phi \times \text{Q} | \bigodot \text{Q} \text{ and } \phi$ 

70

4. Select a feature, then click and drag to move it, or double-click it to edit the location manually. Type in the new coordinates for the feature then press Finish Sketch

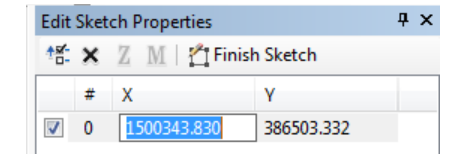

5. When finished editing all sites, click Editor > Stop Editing. When prompted, save your edits.

# Analyzing Surveillance Data

After mapping sites, collecting surveys, and entering surveillance data for species and abundance and disease positives, data can be analyzed by generating map data or running reports.

# **Generate Map Data**

Map data visually and spatially displays the distribution and magnitude of disease reports for mosquitoes, chickens or dead birds, mosquito or bird species, and landing count averages.

From the Surveillance toolbar, select Generate Map Data.

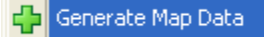

You will specify criteria for map data generation. Generated map data is added to the current MXD and is also saved in the database.

# **Specify Selection Criteria for All**

Specify a date range for any generated map data.

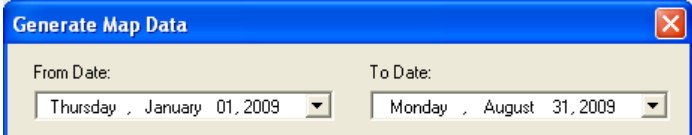

# **Mosquitoes**

Mosquito surveillance data can be visualized in the following ways.

## **Abundance**

One or all species, one or all trap types. The total number of female mosquitoes will be represented.

#### **Disease**

One or all species, one or all diseases. The total number of disease positives will be represented.

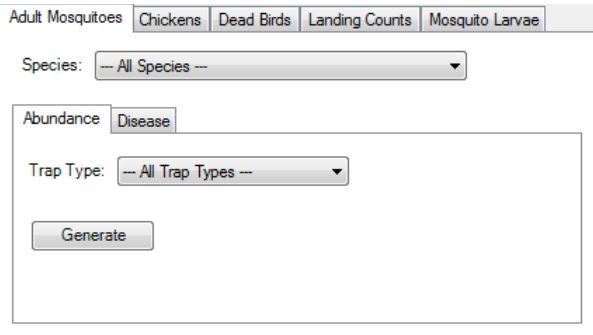

Specify your criteria, then press Generate. If no data matches the criteria, the program will tell you so. Otherwise, generated map data will be added to your map Table of Contents.

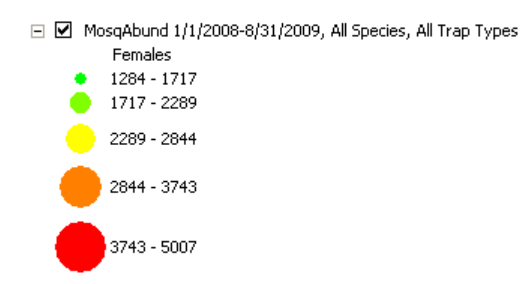

If you would like to change symbology, you can do so using standard ArcMap tools.

# **Chickens**

Chicken surveillance data can be visualized by one or all diseases. The total number of disease positives will be represented by the map data.

# **Dead Birds**

Dead bird data is already represented on the map. However, generated map data can be visualized in the following ways.

## **Species**

One or all species. The total number of birds will be represented.

## **Disease**

One or all diseases. The total number of disease positives will be represented.

# **Landing Counts**

Data can be visualized by average landing count. No options need to be specified other than date range.

# **Mosquito Larvae**

Data can be visualized by one or all species. The total number will be represented on the map.

# **Create Reports**

Reports detail or summarize disease results for mosquitoes, sentinel chickens, or birds; species or abundance information for mosquitoes or birds; and totals and averages for landing counts.

# **Mosquitoes**

There are six mosquito reports.

## **Abundance Tabular**

This report summarizes the total mosquito counts by species and site for the date range selected.

## **Abundance Zone**

This report shows species, trap, and count details for each trap site, grouped by zone and site, totaled by date.

## **Disease Detail**

This report shows each disease occurrence, grouped by disease and zone, for the date range specified.

## **Disease Summary**

This report shows MIR<sup>1</sup> (Minimum Infection Rate) and MLE (Maximum Likelihood Estimate) values for diseases, based on disease results for tested pools, for the date range specified.

## **Larvae Abundance Tabular**

This report summarizes the total larval mosquito counts by species and site for the date range selected.

## **Larvae Abundance Zone**

This report shows larval species count details grouped by zone and site, totaled by date

 $1$  MIR is computed by grouping data together based on the week the survey was collected. For each grouping, a summation is made of the number of positive pools and the total number of females. THE MIR value for that week is then computed by the number of positive pools / total number of females \* 1,000.

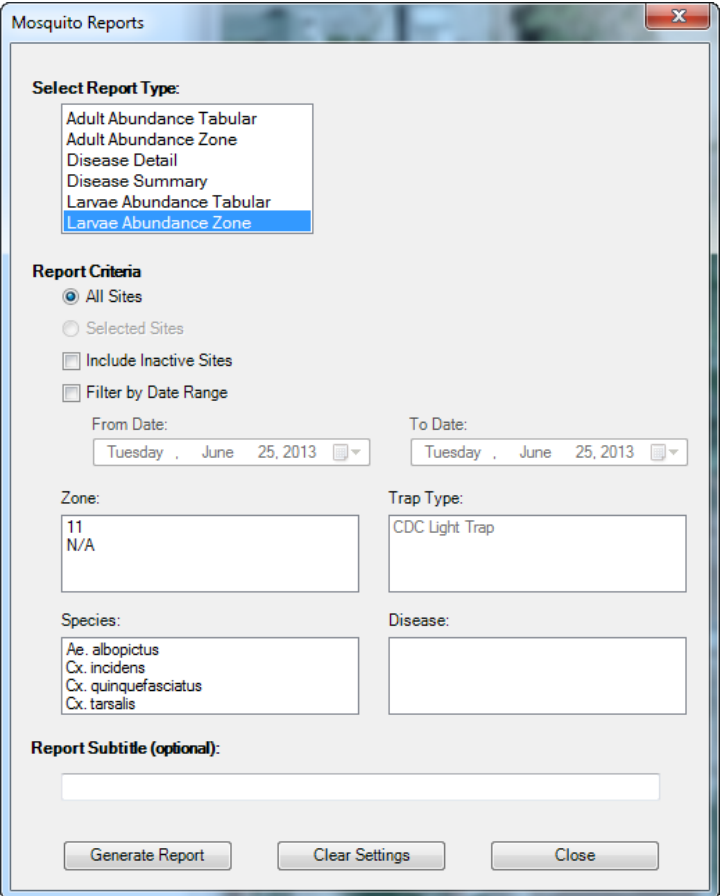

#### **Report Criteria**

#### *All or Selected Sites*

Reports will include data for all sites by default, unless one or more sites are selected first.

#### *Include Inactive Sites*

Reports will include only active sites by default. Check the box to include inactive sites.

#### **Filter by Date Range**

Specify the date range for the report. If no date filter is set, all dates will be included.

#### *Other Filters*

Report data can also be filtered by zone, trap type, species, or disease.

## *Report Subtitle*

Optionally type a subtitle.

# **Chickens**

There are two report types for sentinel chicken flock samples.

#### **Disease Detail**

This report shows each disease occurrence, grouped by disease and zone, for the date range specified.

#### **Disease Summary**

This report summarizes disease results, grouped by zone, for the date range specified.

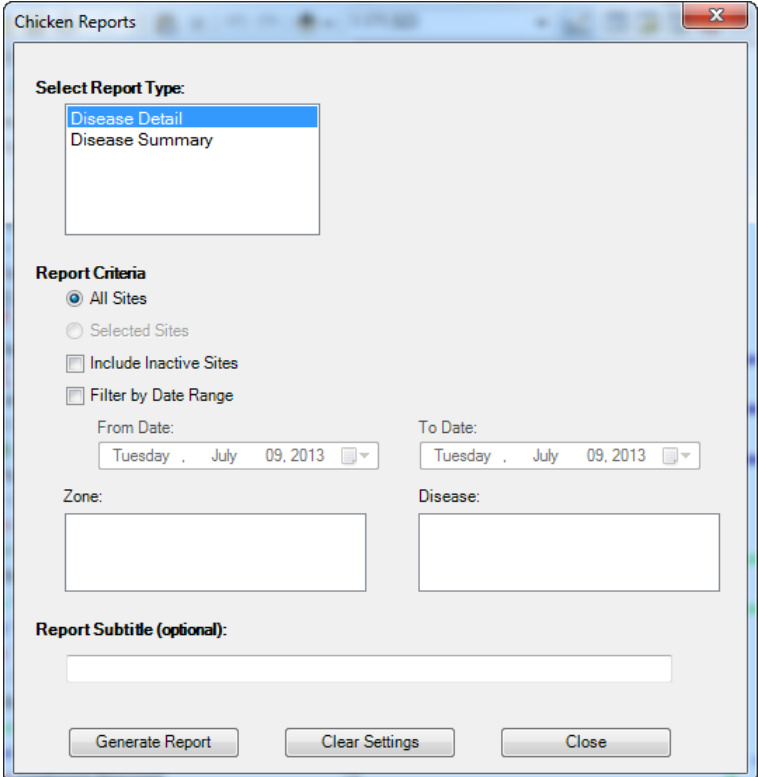

#### *All or Selected Sites*

Reports will include data for all sites by default, unless one or more sites are selected first.

#### *Include Inactive Sites*

Reports will include only active sites by default. Check the box to include inactive sites.

#### **Filter by Date Range**

Specify the date range for the report. If no date filter is set, all dates will be included.

## *Other Filters*

Report data can also be filtered by zone or disease.

#### *Report Subtitle*

Optionally type a subtitle.

# **Dead Birds**

There are three dead bird reports.

#### **Abundance Summary**

This report summarizes dead bird occurrences by species and zone, for the date range specified.

#### **Disease Detail**

This report shows each disease occurrence, grouped by disease and zone, for the date range specified.

#### **Disease Summary**

This report summarizes disease results, grouped by zone, for the date range specified.

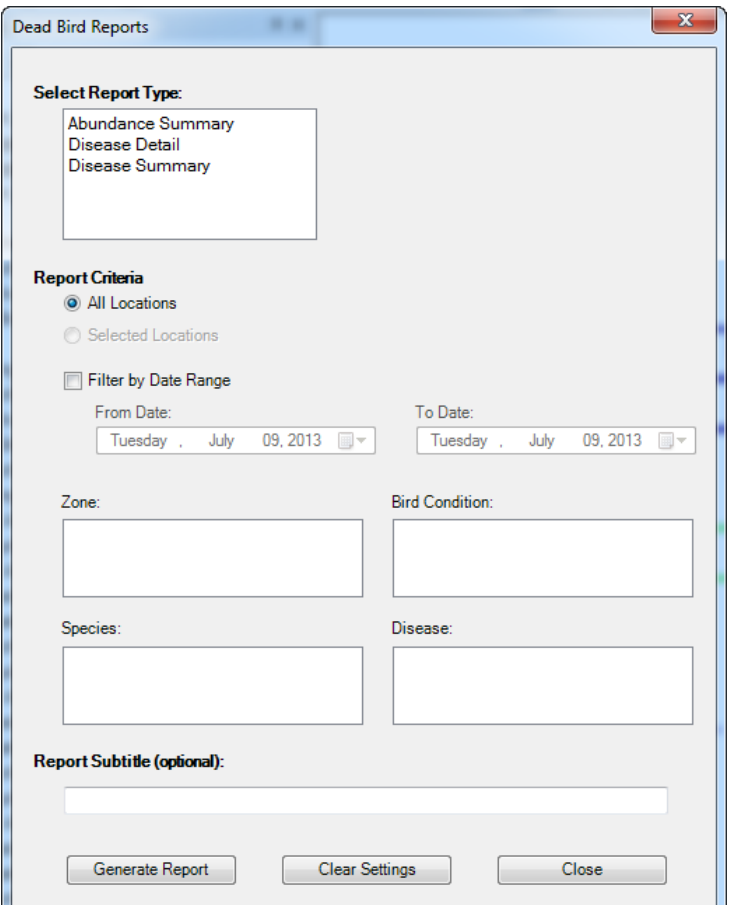

#### *All or Selected Locations*

Reports will include data for all locations by default, unless one or more locations are selected first.

#### **Filter by Date Range**

Specify the date range for the report. If no date filter is set, all dates will be included.

## *Other Filters*

Report data can also be filtered by zone, bird condition, species, or disease.

# 77

# **Landing Counts**

There are two landing count reports.

#### **Landing Count Detail**

This report shows landing count data, grouped by zone and site, for the date range specified.

#### **Landing Count Summary**

This report shows graphs summarizing totals and averages, for the date range specified.

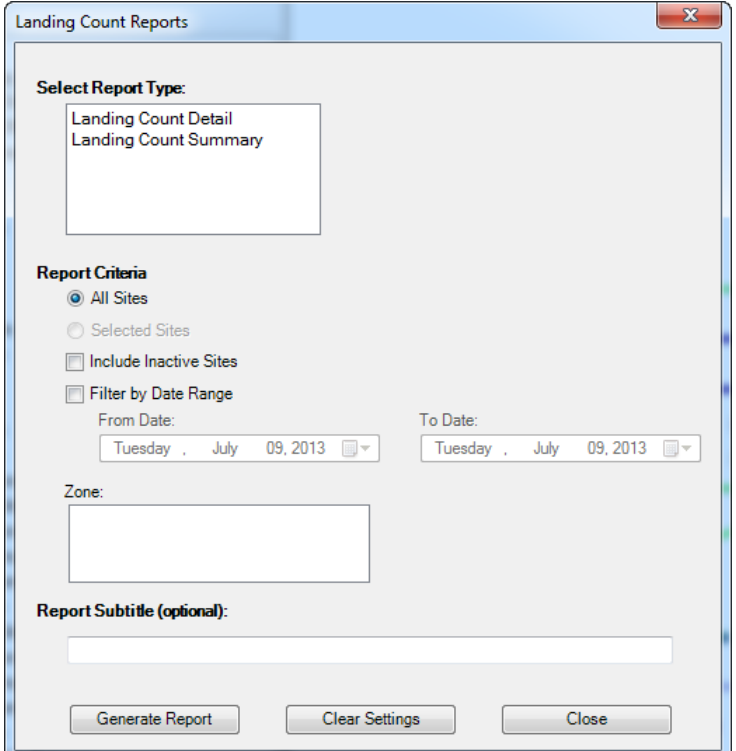

#### *All or Selected Sites*

Reports will include data for all sites by default, unless one or more sites are selected first.

#### **Filter by Date Range**

Specify the date range for the report. If no date filter is set, all dates will be included.

#### *Other Filters*

Report data can also be filtered by zone, bird condition, species, or disease.

#### *Report Subtitle*

Optionally type a subtitle.

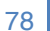

154 1<sup>st</sup> Avenue West, Jerome, ID 83338 Ph: 208-324-8006 http://www.frontierprecision.com

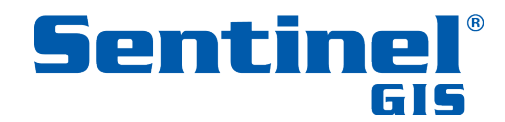

Copyright © 2017 by Frontier Precision, Inc. All rights reserved worldwide. All other trademarks are registered or recognized trademarks of their respective owners. Trademarks provided under license from Esri.